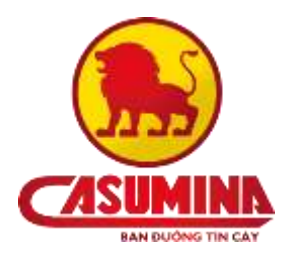

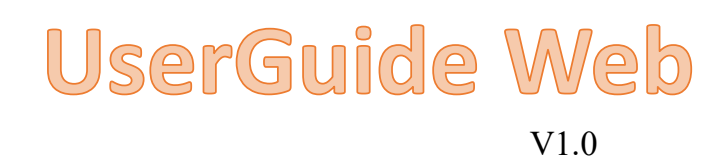

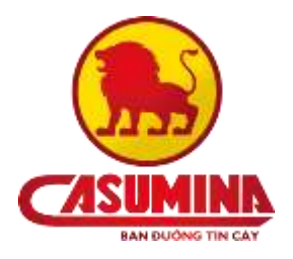

## **MUC LUC**

<span id="page-1-0"></span>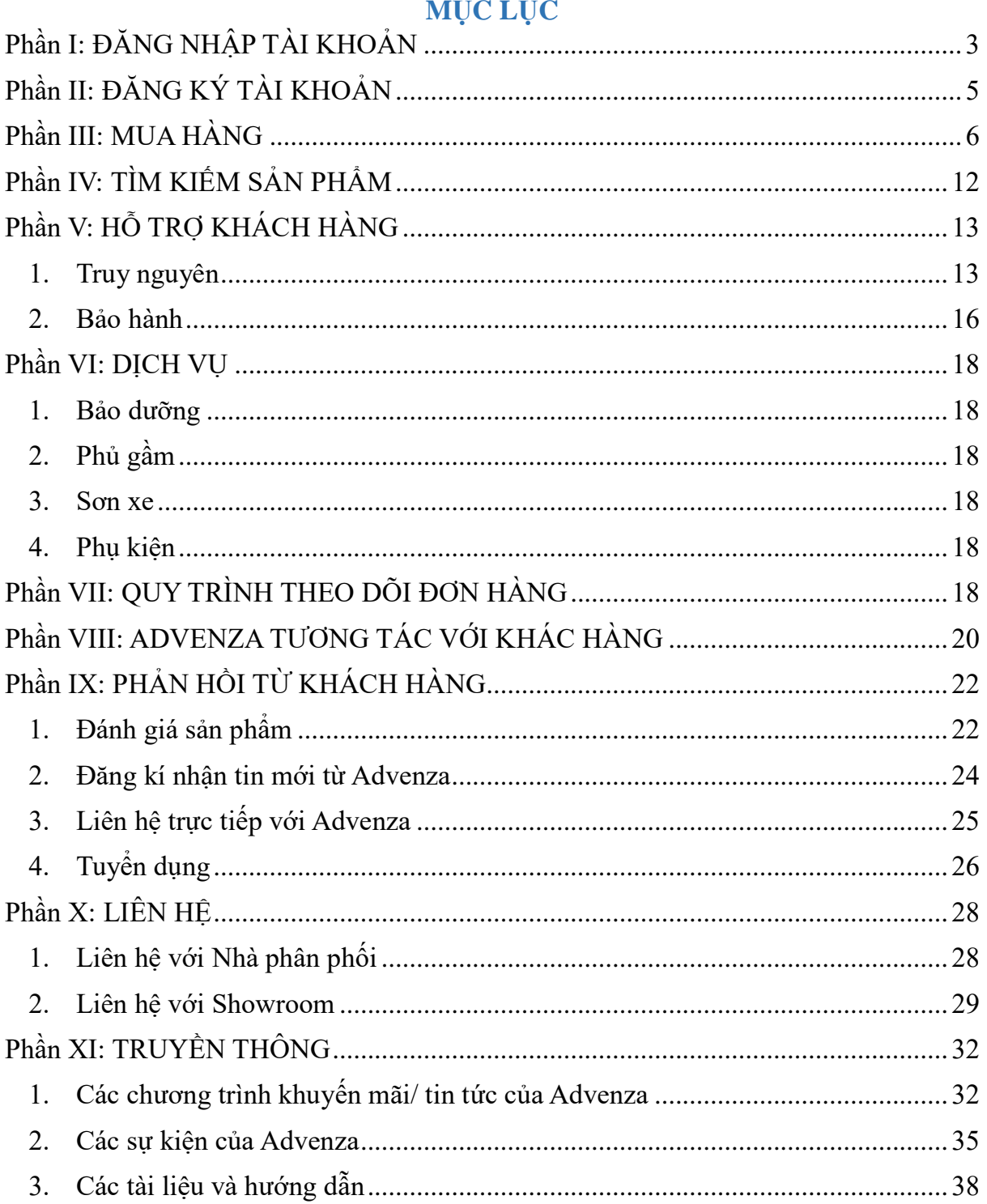

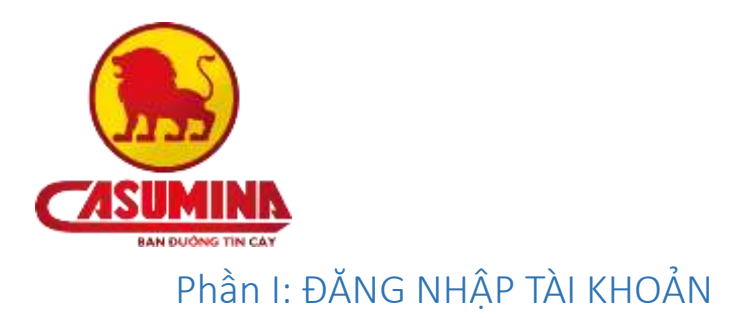

**Bước 1:** Truy cập trang web theo đường dẫn<https://w3.advenza.biz/> chọn mục Đăng nhập -> Thành viên

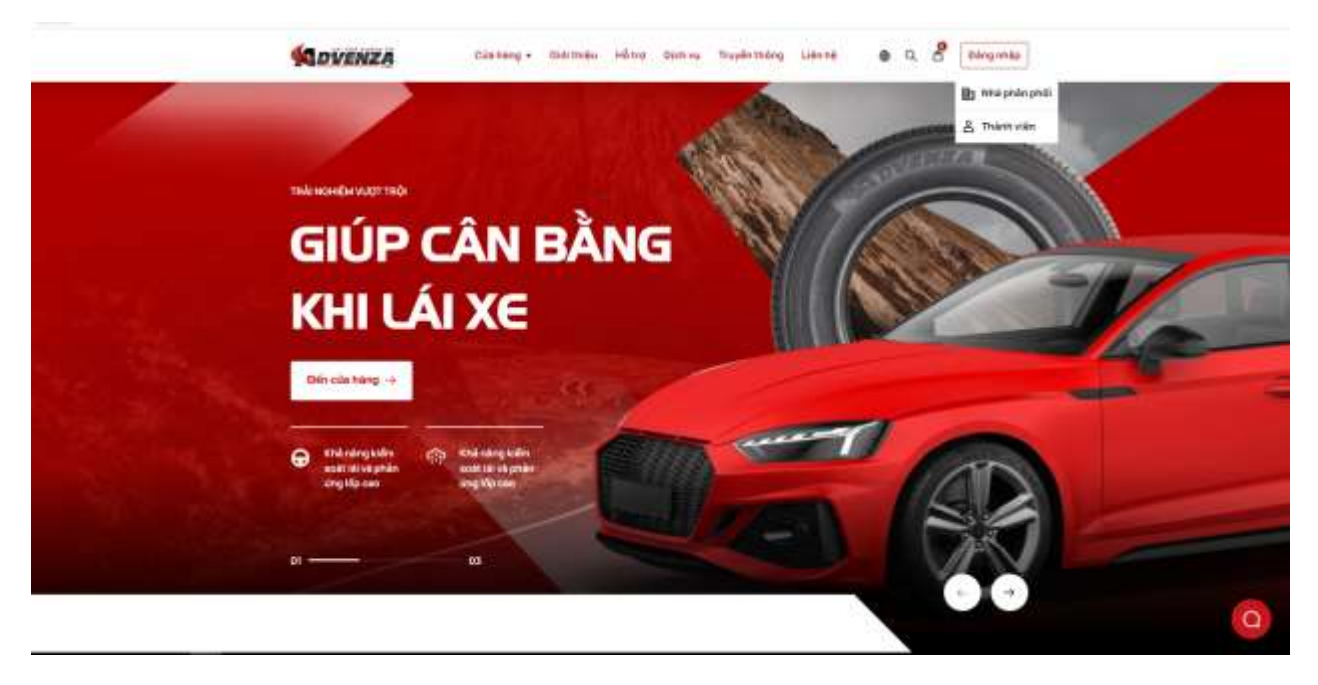

- **Bước 2:** Nhập thông tin tài khoản để đăng nhập
	- Địa chỉ email: nhập địa chỉ email đã đăng ký (bắt buộc)
	- Mật khẩu: nhập mật khẩu (bắt buộc)

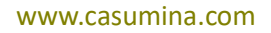

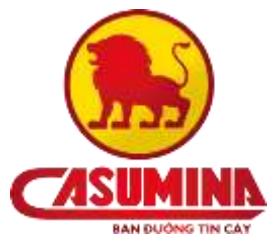

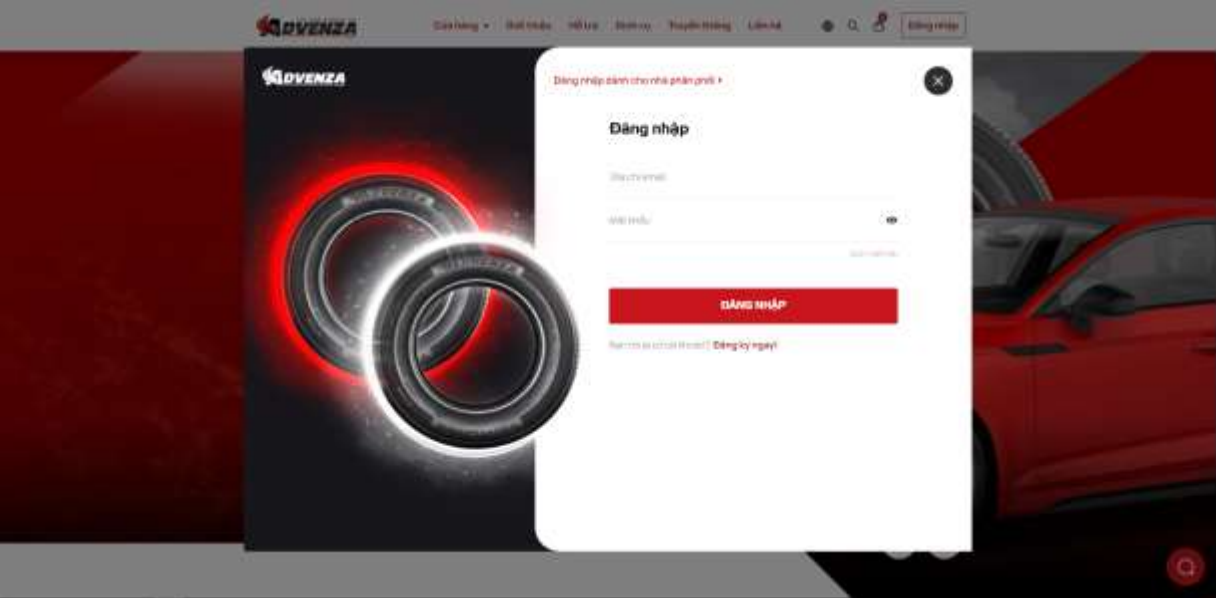

**Bước 3**: Nhấn nút "Đăng nhập", hệ thống hiển thị tài khoản đã đăng nhập

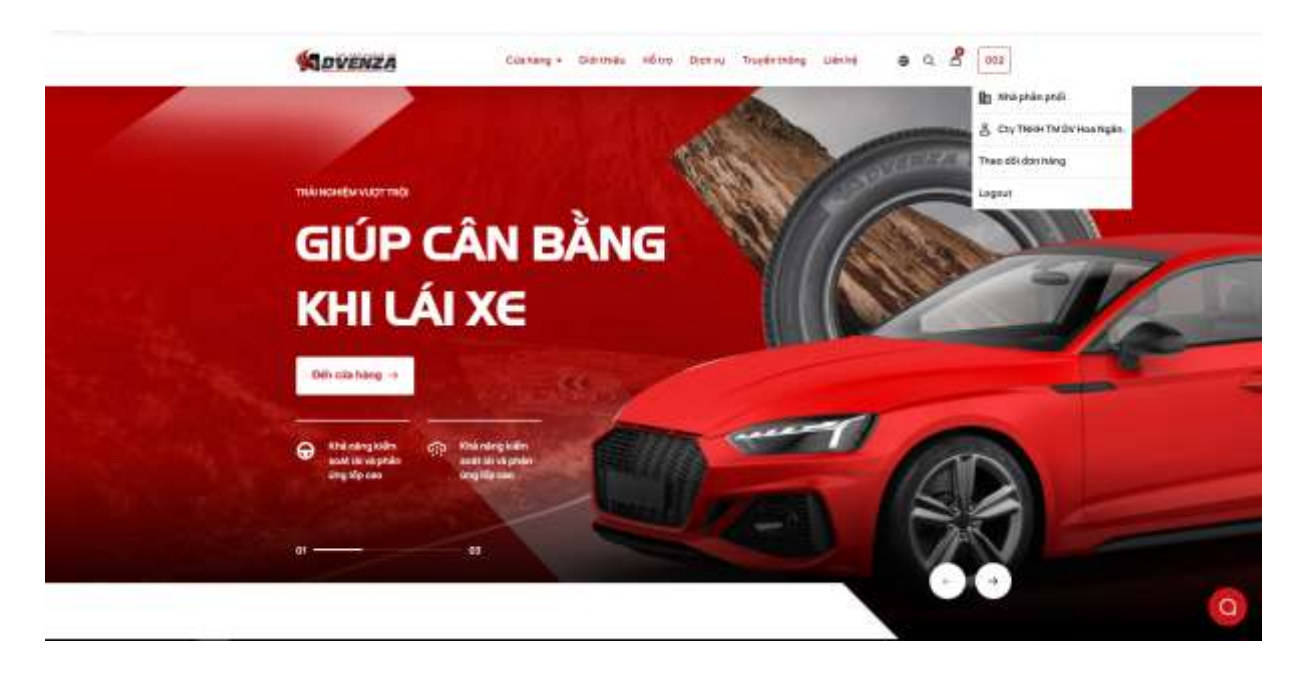

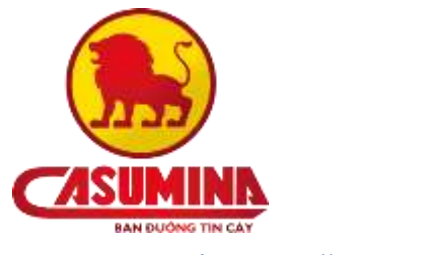

## <span id="page-4-0"></span>Phần II: ĐĂNG KÝ TÀI KHOẢN

- **Bước 1:** Truy cập vào website<https://w3.advenza.biz/>
- **Bước 2:** Tại trang **Đăng nhập** dành cho thành viên chọn **Đăng ký ngay**

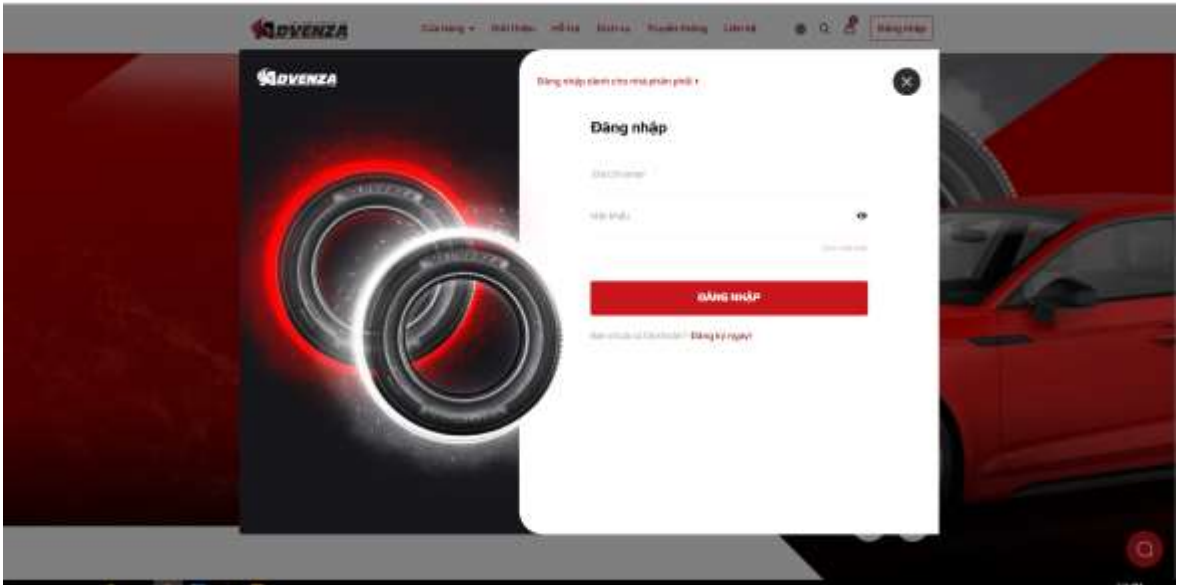

- **Bước 3:** Điền đầy đủ các thông tin vào bảng đăng ký
- Tên đầy đủ : nhập họ tên người đăng ký (Bắt buộc)
- Địa chỉ email : Nhập địa chỉ email
- Mật khẩu : Nhập mật khẩu

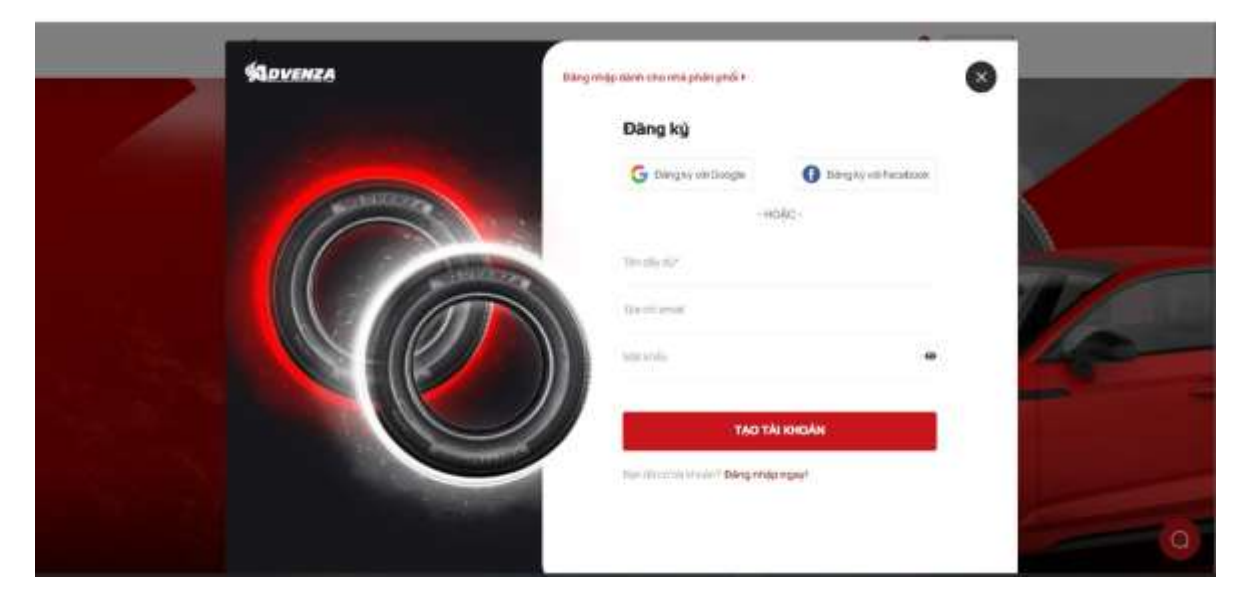

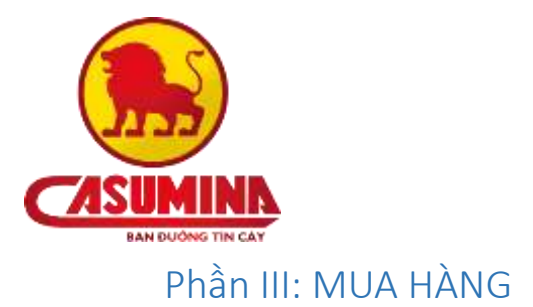

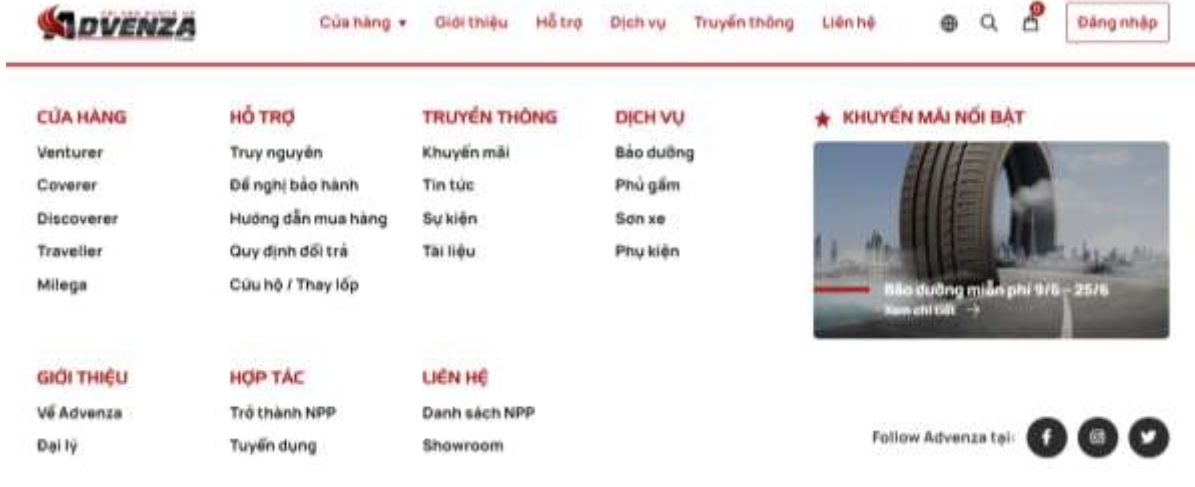

<span id="page-5-0"></span>**Bước 1:** Truy cập vào website<https://w3.advenza.biz/>

**Bước 2:** Chọn vào danh mục **Cửa hàng**

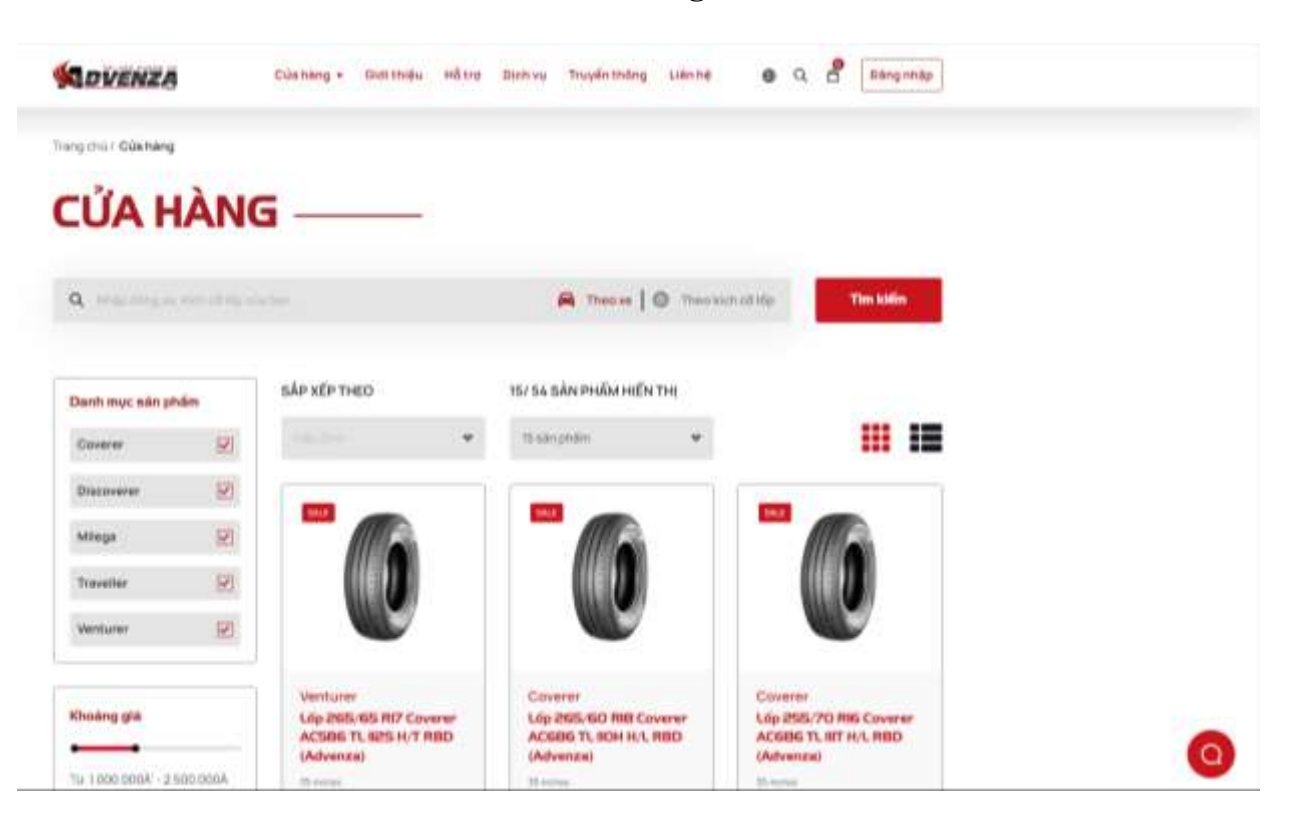

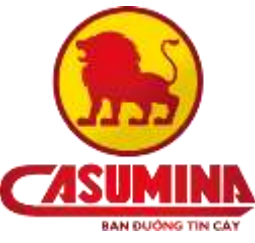

- **Bước 3**: Xem các sản phẩm của cửa hàng, sử dụng các tính năng để Lọc các sản phẩm theo:
- Lọc theo sắp xếp

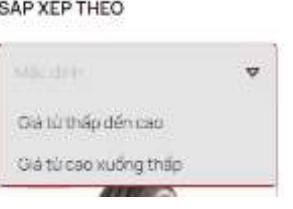

- Lọc theo Danh mục các sản phẩm

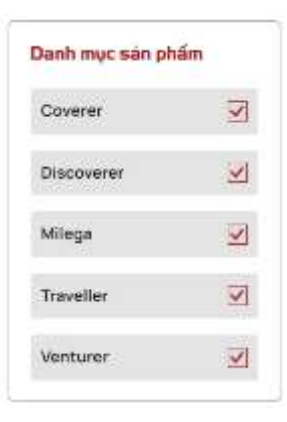

- Lọc theo khoảng giá

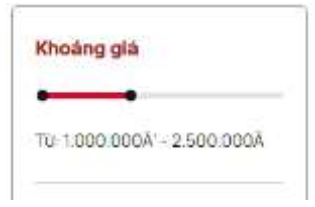

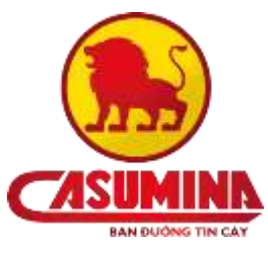

Lọc theo đặc điểm

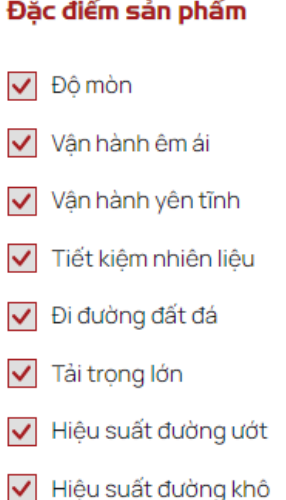

 **Bước 4:** Chọn sản phẩm cần mua vào giỏ hàng. Nhấn và nút **Mua ngay** trên sản phẩm để vào **Xem chi tiết sản phẩm**

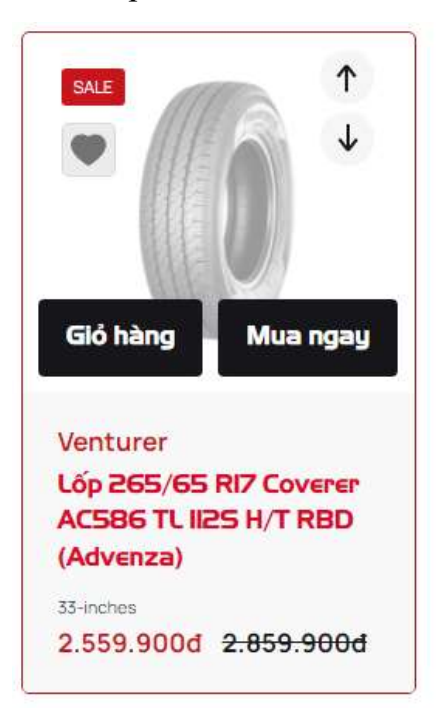

- **Bước 5:** Tại Chi tiết sản phẩm
- Nhấn **Thêm vào giỏ hàng** để thêm sản phẩm vào giỏ.
- Nhấn **Mua ngay** để thực hiện thanh toán ngay sản phẩm hiện tại.

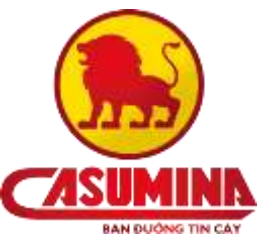

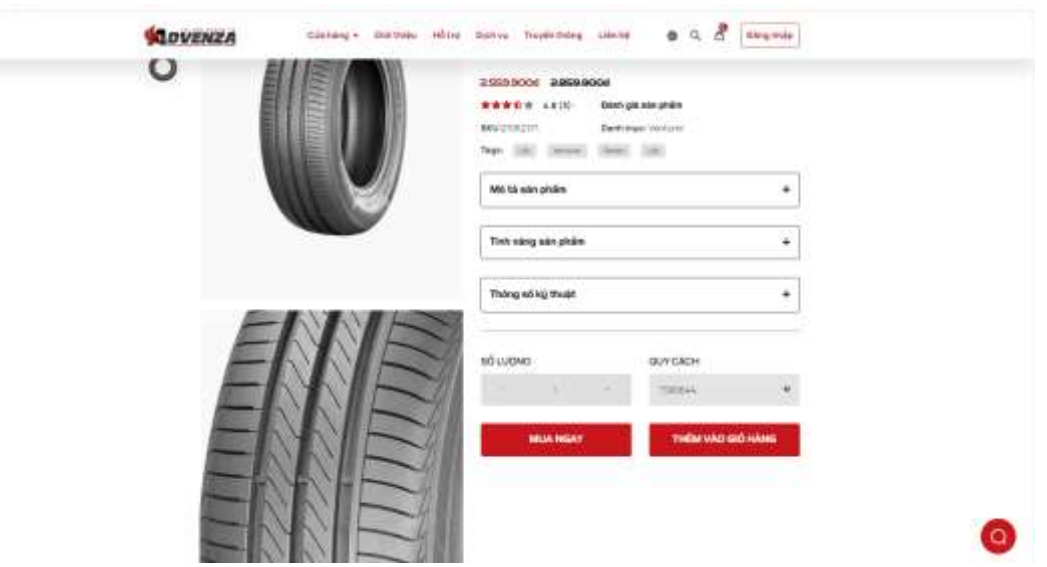

 **Bước 6:** Vào giỏ hàng kiểm tra lại các sản phẩm đã chọn. Nhập mã giảm giá nếu có. Nhấn **Chọn đại lý mua hàng**.

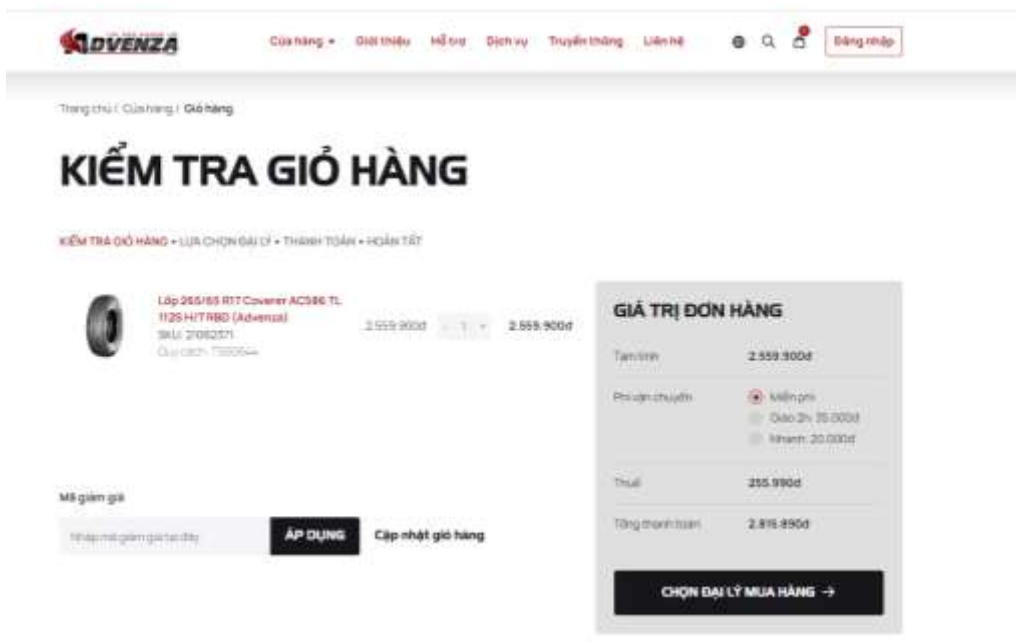

 **Bước 7:** Hệ thống yêu cầu **Đăng nhập tài khoản Thành viên** để tiếp tục đặt hàng

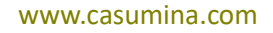

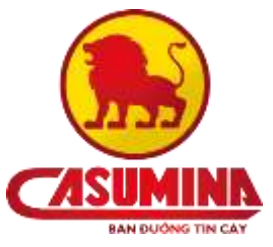

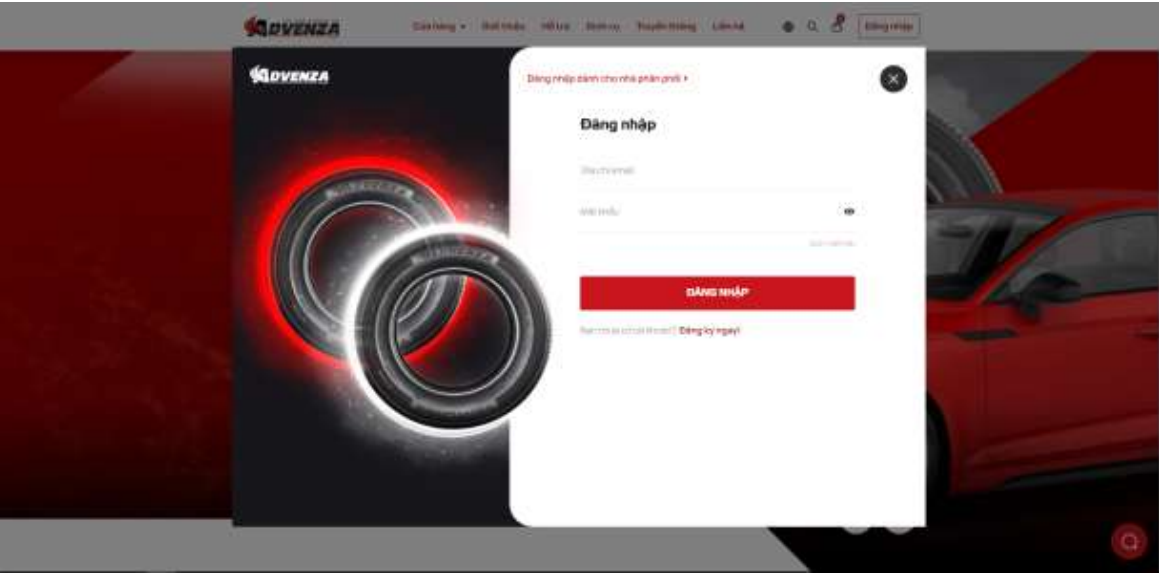

 **Bước 8:** Sau khi đăng nhập thành công, khách hàng nhấn nút **Tiến hành thanh toán** để tiếp tục mua hàng

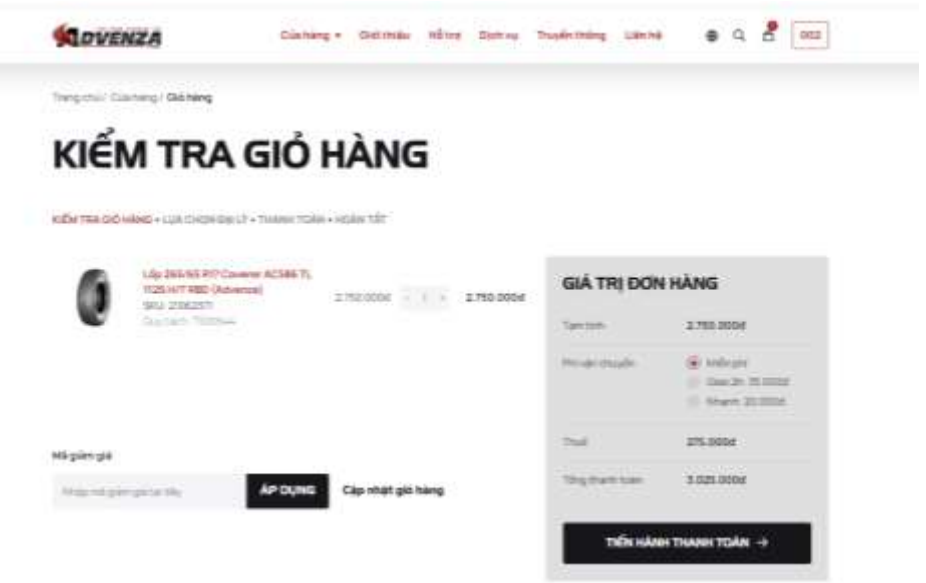

 **Bước 9:** Khách hàng điền đầy đủ **Thông tin Mua hàng** vào các trường thông tin và chọn **Phương thức thanh toán**: Nhận hàng tại đại lý/ Thanh toán khi nhận hàng

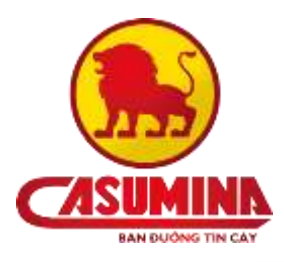

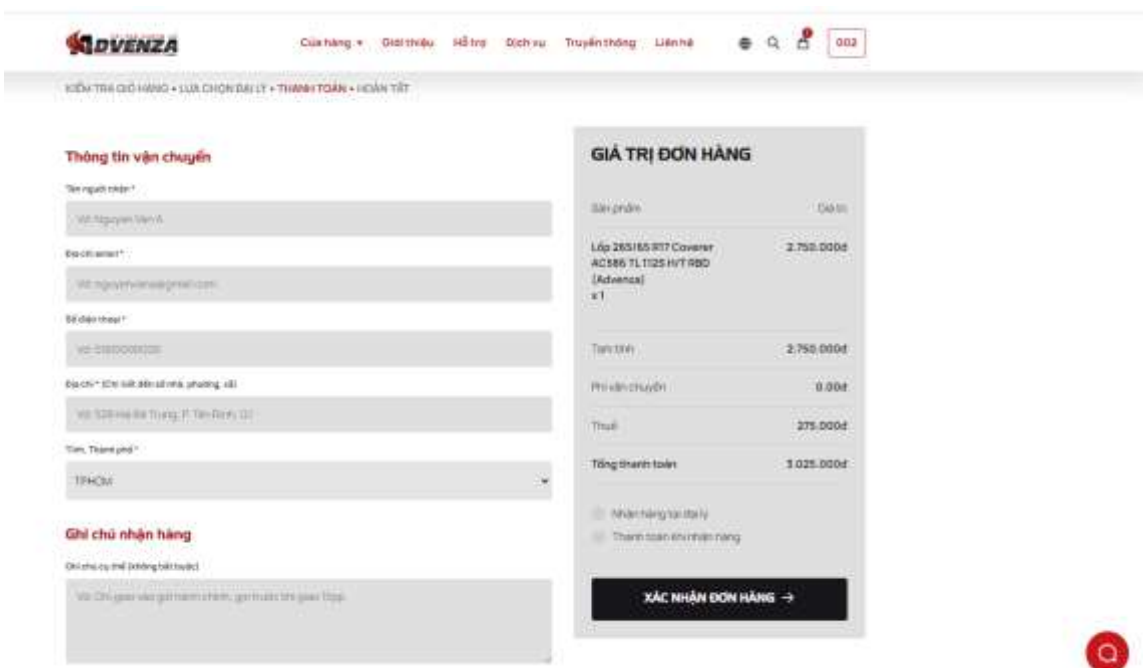

- Tên người nhận : Nhập họ tên người nhận hàng (Bắt buộc)
- Địa chỉ email: Nhập địa chỉ email người nhận hàng (Bắt buộc)
- Số điện thoại: Nhập số điện thoại người nhận hàng (Bắt buộc)
- Địa chỉ : Nhập địa chỉ nhận hàng chi tiết đến số nhà, phường, xã (Bắt buộc)
- Tỉnh, Thành phố : Nhập thông tin tỉnh hoặc Thành phố nhận hàng (Bắt buộc)
- Ghi chú cụ thể: Nhập ghi chú nếu có (Không bắt buộc)
- **Bước 10:** Nhấn **Xác nhận đơn hàng,** đơn hàng sẽ được ghi nhận vào hệ thống của Advenza

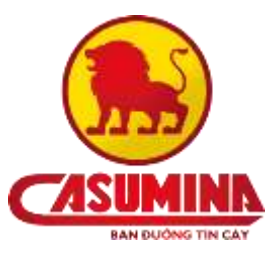

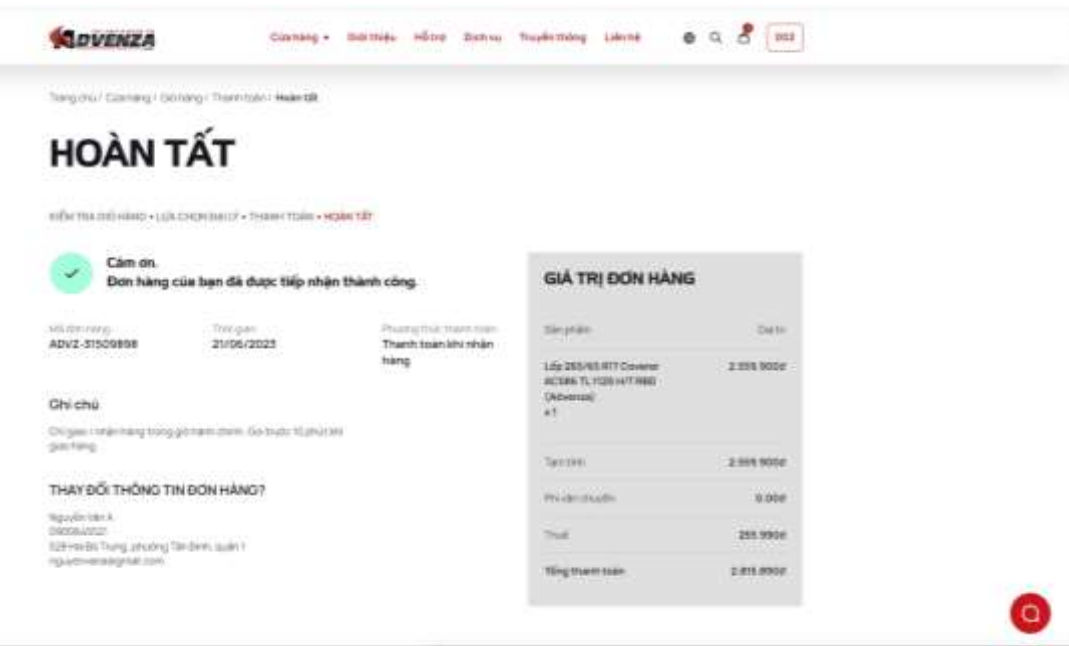

# <span id="page-11-0"></span>Phần IV: TÌM KIẾM SẢN PHẨM

**Bước 1:** Truy cập vào website<https://w3.advenza.biz/>

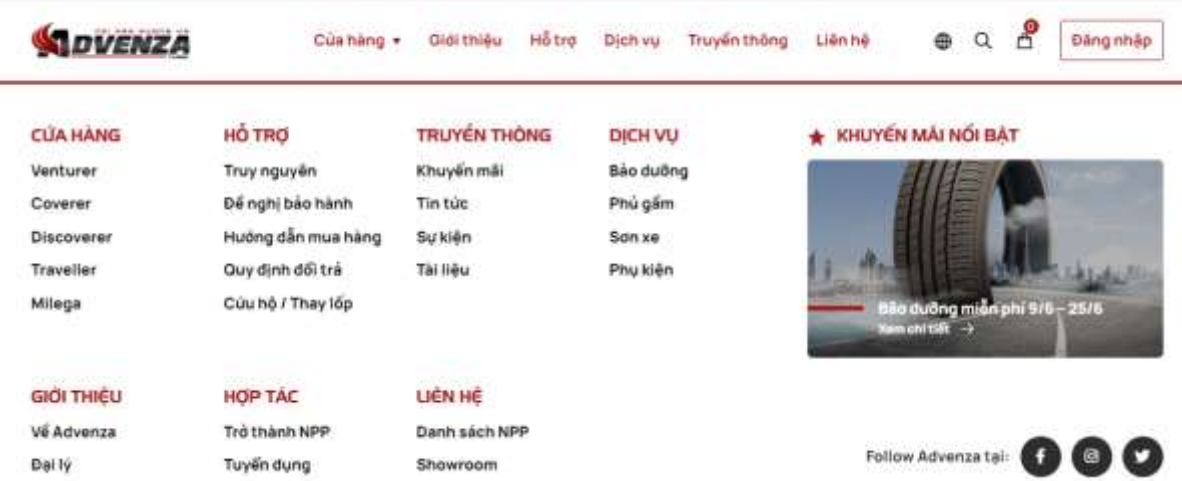

- **Bước 2:** Tìm kiếm thông tin liên quan hoặc sản phẩm cần mua
- *Cách 1:* Dùng thanh tìm kiếm tổng hợp trên menu

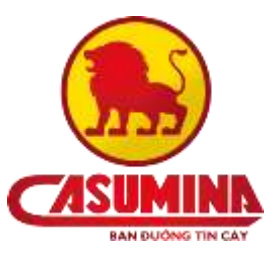

Nhập từ bất kỳ từ khóa nào khách hàng muốn tìm kiếm, hệ thống sẽ tìm tiếm tất cả các thông tin liên quan đến từ khóa bao gồm: các sản phẩm, bài viết, chương trình khuyến mãi, tin tức, sự kiện

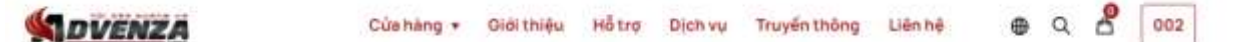

- *Cách 2:* Vào mục **Cửa hàng,** dùng thanh tìm kiếm trong cửa hàng Nhập thông tin tên/qui cách/ký hiệu của sản phẩm vào thanh tìm kiếm và nhấn tìm kiếm. Trường hợp này thường áp dụng khi đã biết thông tin sản phẩm cụ thể.

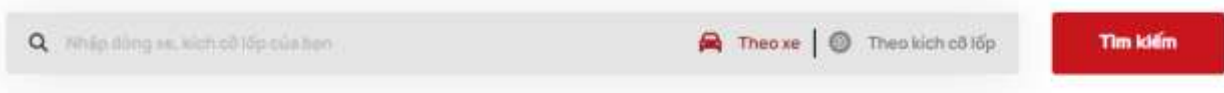

## <span id="page-12-0"></span>Phần V: HỖ TRỢ KHÁCH HÀNG

- <span id="page-12-1"></span>1. Truy nguyên
- **Bước 1:** Truy cập vào website<https://w3.advenza.biz/>
- **Bước 2:** Chọn vào danh mục **Truy nguyên**

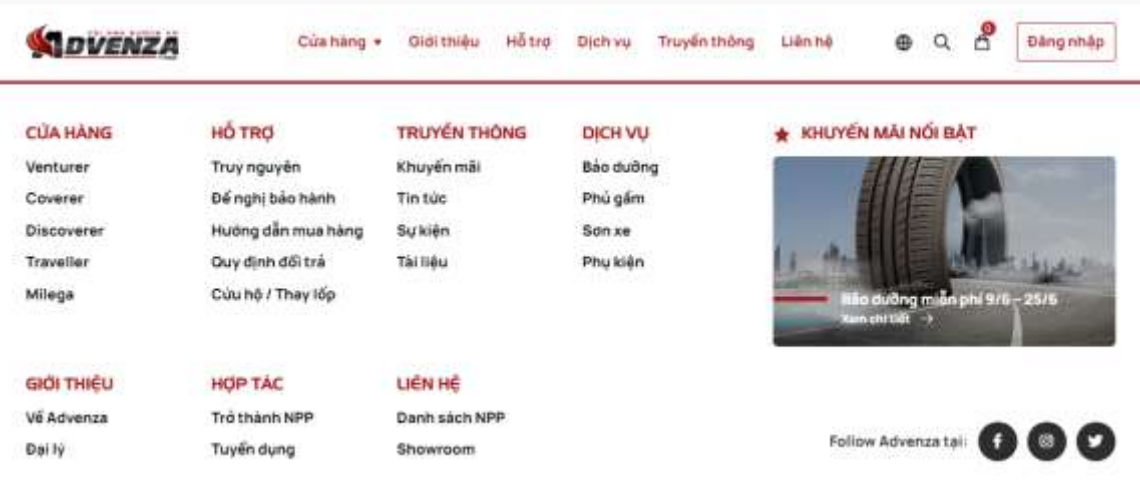

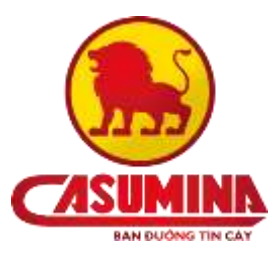

 **Bước 3:** Điền thông tin: mã số sản phẩm cần truy nguyên, nhập mã bảo vệ và nhấn nút **Kiểm tra**

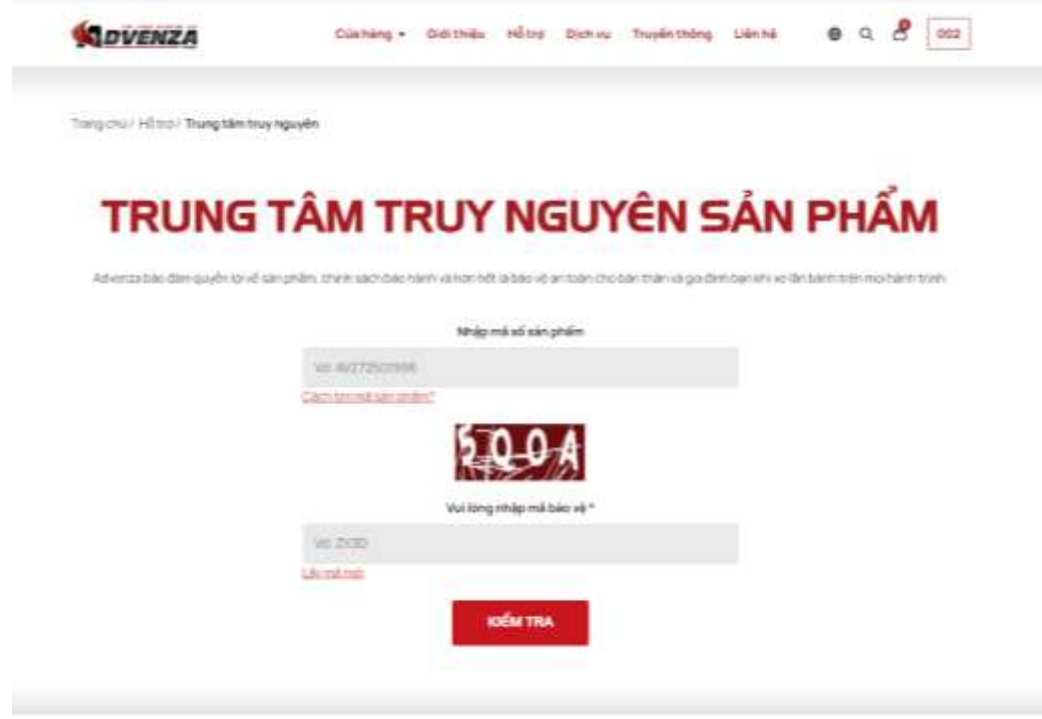

 **Bước 4:** Kết quả truy nguyên sản phẩm thành công. Hiển thị thông tin đơn hàng: ngày mua, trạng thái và thời hạn bảo hành sản phẩm

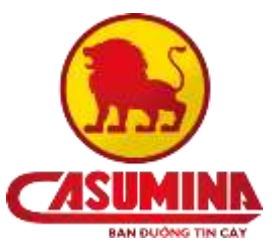

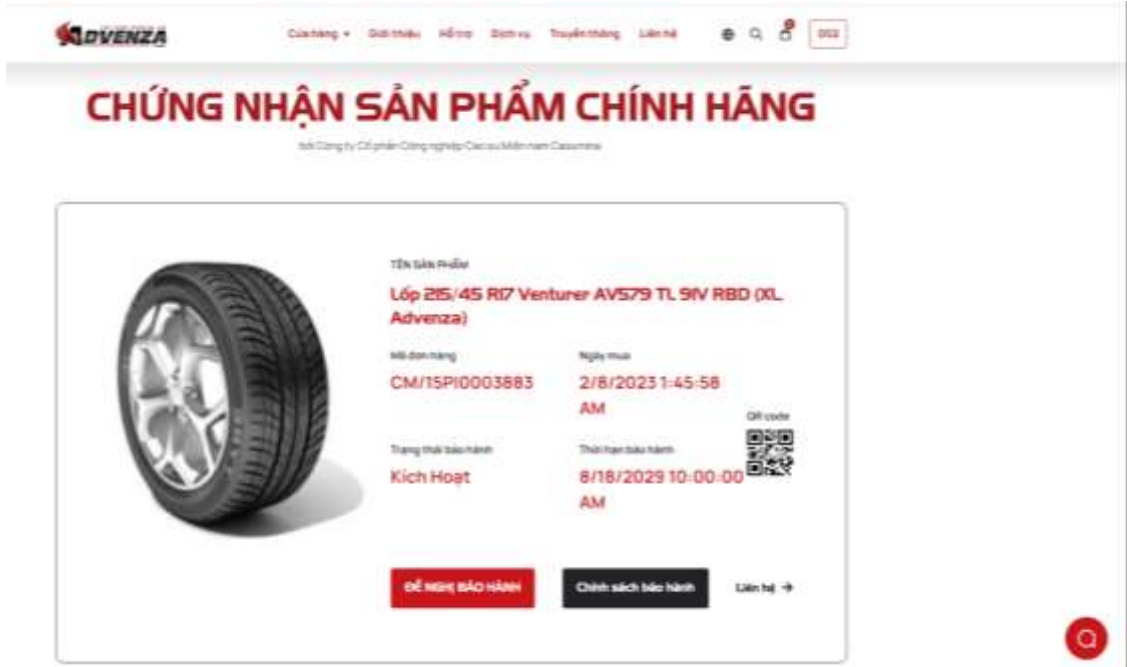

- Chọn nút **Đề nghị bảo hành** để tiến hành bảo hành cho sản phẩm

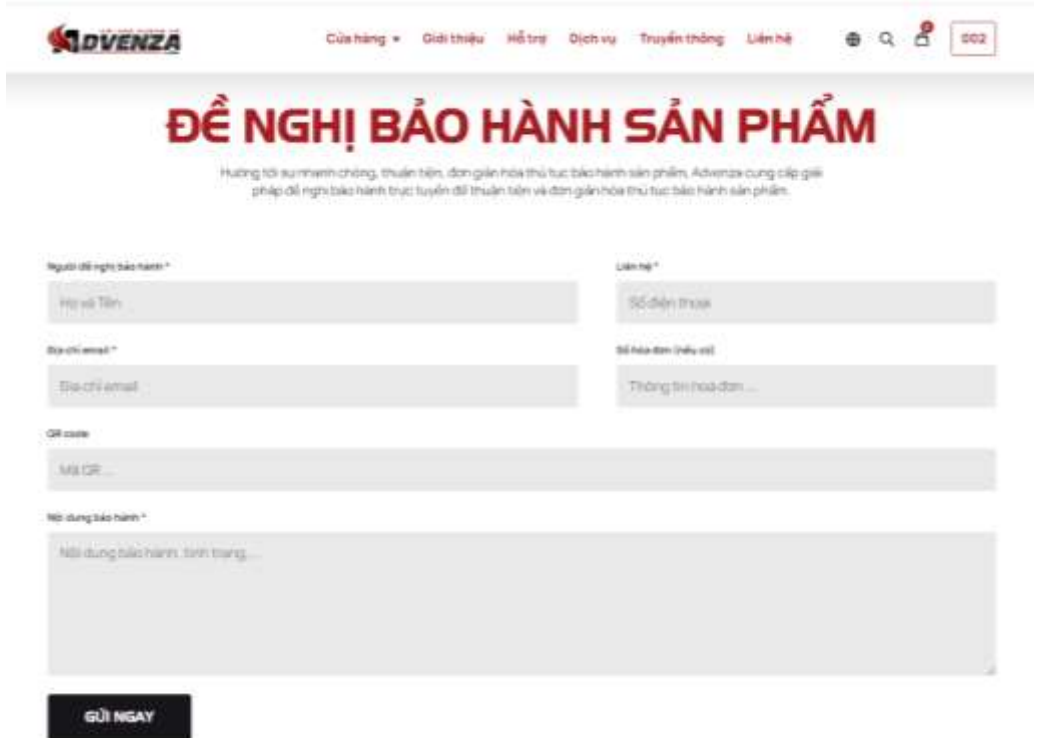

- Nhấn nút **Chính sách bảo hành** để tìm hiểu chính sách bảo hành sản phẩm của Advenza

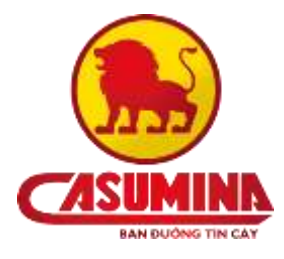

Trang chù / Hồ trợ / Chính sách bảo hành

**CHÍNH SÁCH BẢO HÀNH** 

bời Công tự Cổ phần Công nghiệp Các su Miền nam Casu

bên quan đến các sản phẩm lập dâm (nướ), vàm mang nhán tiệu Advents danh thờ các lựa phảm lớp sảm và vớn được ban đến người trêu dùng bói<br>Công ty Cơ phần Công nghảo Các su Miền nam Cácumina trực tiêu hoặc gián bếp thờng qu

#### I. ĐIỀU KIỆN ĐƯỢC BẢO HÀNH

#### Nguyên tắc xem xét khiểu nại

- . Lépendre de milit chủ và logo Casumina / Advanza / Milestar, không có số chim tự tạo hoặc không bị chúa khác đi làm âm huâng đần chất lượng lớp.
- $-$  Machine Administration . Bối với thường hiệu Cissumera: còn đọc được chủ Bhoặc W - độ sâu gai còn lại của kếp trên 70%.
	-
	- $0.6$  või thuong hitu Athenas bija hitch diin uidi TWJ<br>- 0.6 või thuong hiju Missitai bija hiinh diin siidi TWJ
- · Thingsmithinhinh
	- en gan saan museu.<br>• Dit visi thusing habu Casumnia: Sinām kõ türingay saln sualit (vani tualin saln sualit bilin hõng bilgi)<br>• Diti või thusing habu Advenisis: 7 nämi kõ türingay saln sualit (vann tualin saln sualit bilin
	-
	-
- · Sán phiên bị lỗ do hhà sán xuất hìng trưởng hợp nhà sán xuất chịu trách nhậm do lỗ cách đội, phống độp tại đình, hóng, gọt lốp, lộ soc bên trong tông lỗp. dộp biến trong lòng lớp. Địa bi phú hỏng chứng do tạc động tú hện ngoài
- $\bullet\,$  Sán phẩm không đổi tạo gồm nổ dò tư chỉ có thức động ngoại vật, môn không đổi niên mặt cháy của khu, với tiết do ngoại vật, bố gọt cần gọt do thao tác tắp lập tiết gọt được tác tắp.<br>Tập, bập củ từ là và nhi khi, xú

2 MÚC ĐƯỢC BẢO HÀNH

- Nhấn nút **Liên hệ** để chuyển đến trang liên hệ trực tiếp với Advenza

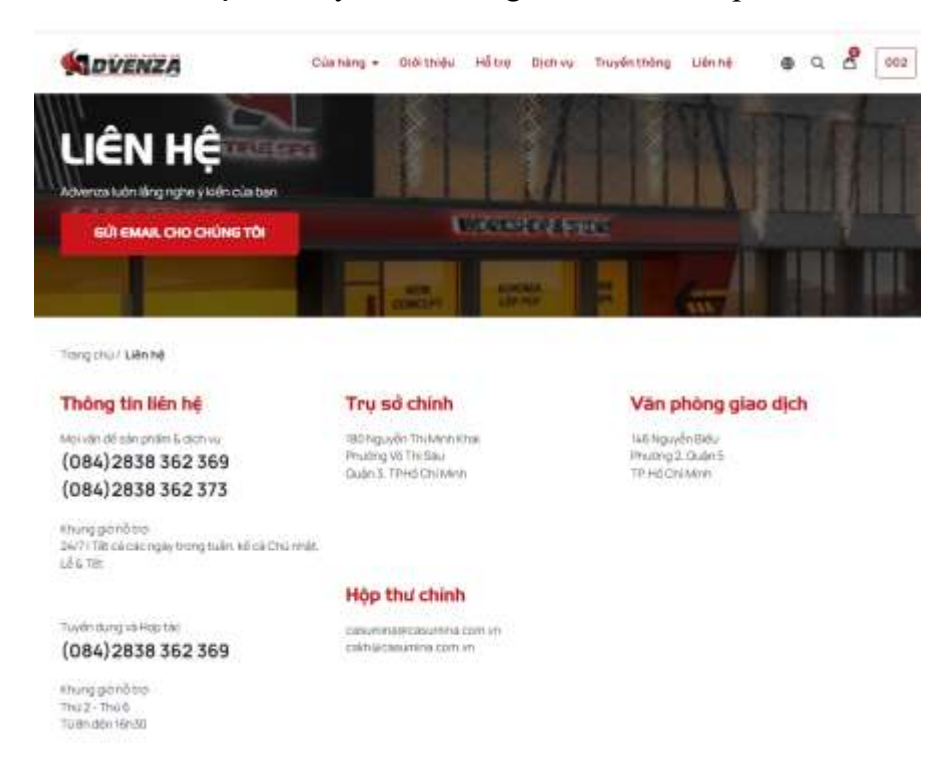

- <span id="page-15-0"></span>2. Bảo hành
- **Bước 1:** Truy cập vào website<https://w3.advenza.biz/> (đã đăng nhập thành công)

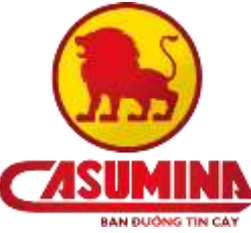

 **Bước 2:** Chọn vào danh mục **Đề nghị bảo hành.** Điền đầy đủ thông tin bảo hành

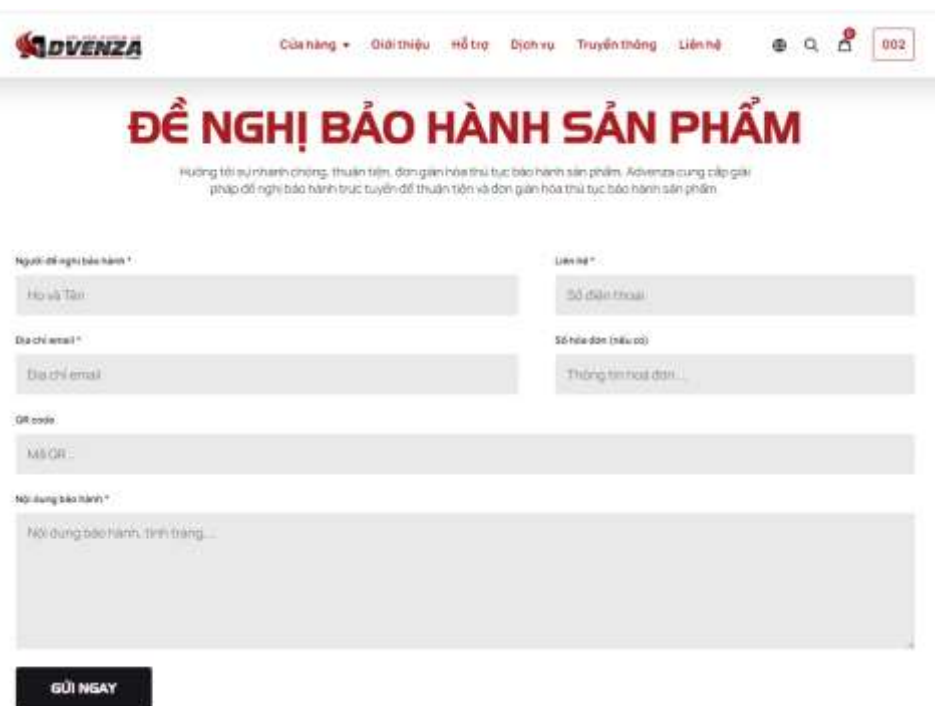

- Người đề nghị bảo hành : nhập họ và tên người đề nghị bảo hành (bắt buộc)
- Liên hệ : Nhập số điện thoại liên hệ người đề nghị bảo hành (bắt buộc)
- Địa chỉ email : Nhập địa chỉ email (bắt buộc)
- Số hóa đơn : Nhập số hóa đơn (nếu có)
- QR code: Nhập mã QR code của sản phẩm (không bắt buộc)
- Nội dung bảo hành : Nhập nội dung yêu cầu bảo hành, tình trạng của sản phẩm (bắt buộc)
- **Bước 3:** Nhấn nút **Gửi ngay**, đề nghị bảo hành của khách hàng sẽ được ghi nhận vào hệ thống của Advenza để xử lý

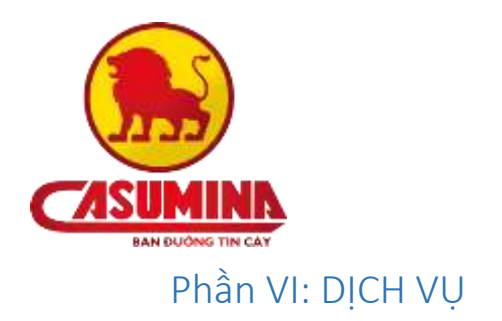

- <span id="page-17-1"></span><span id="page-17-0"></span>1. Bảo dưỡng
- <span id="page-17-2"></span>2. Phủ gầm
- <span id="page-17-3"></span>3. Sơn xe
- <span id="page-17-4"></span>4. Phụ kiện

## <span id="page-17-5"></span>Phần VII: QUY TRÌNH THEO DÕI ĐƠN HÀNG

- **Bước 1:** Truy cập vào website<https://w3.advenza.biz/>
- **Bước 2: Đăng nhập** thành công tài khoản khách hàng thành viên**.**

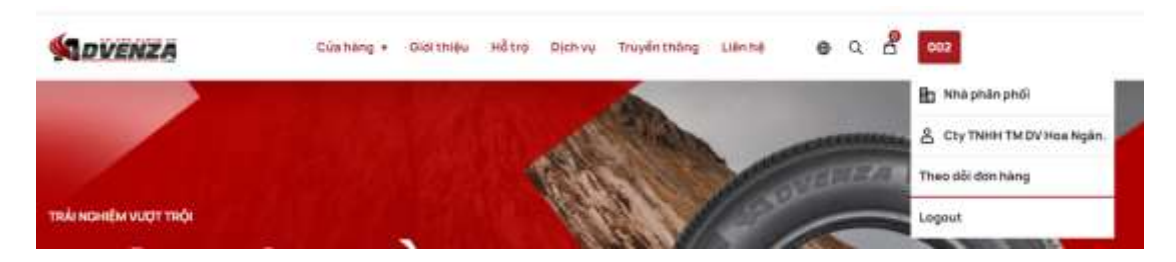

- **Bước 3:** Chọn vào mục **Theo dõi đơn hàng**. Thông tin về đơn hàng của khách sẽ được cập nhật tại đây:
- Mã đơn hàng: mã đơn đặt hàng
- Tình trạng: các trạng thái của đơn hàng
	- Mới: đơn hàng mới đặt
	- Chờ Duyệt: đơn hàng đang chờ duyệt
	- Đã Duyệt: đơn hàng đã được duyệt
	- $\checkmark$  KD Xử Lý: bộ phân kinh doanh đang xử ký đơn hàng
	- Điều Vận: đơn hàng đang được vận chuyện
	- Giao vận: đơn hàng đang được vận chuyển
	- Bị Trả Lại: đơn hàng bị trả lại
	- $\checkmark$  Thu Tiền: đơn hàng đang chờ thu tiền

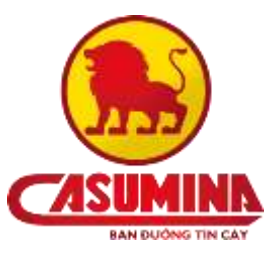

- Đã Kết Thúc: đơn hàng đã hoàn thành
- Thanh toán: tổng tiền khách đã thanh toán
- Thành tiền: tổng tiền của đơn hàng
- Chứng nhận sản phẩm:
	- Nút tải xuống: xem chứng nhận cuả sản phẩm
	- Mắt xem: xem chi tiết đơn hàng

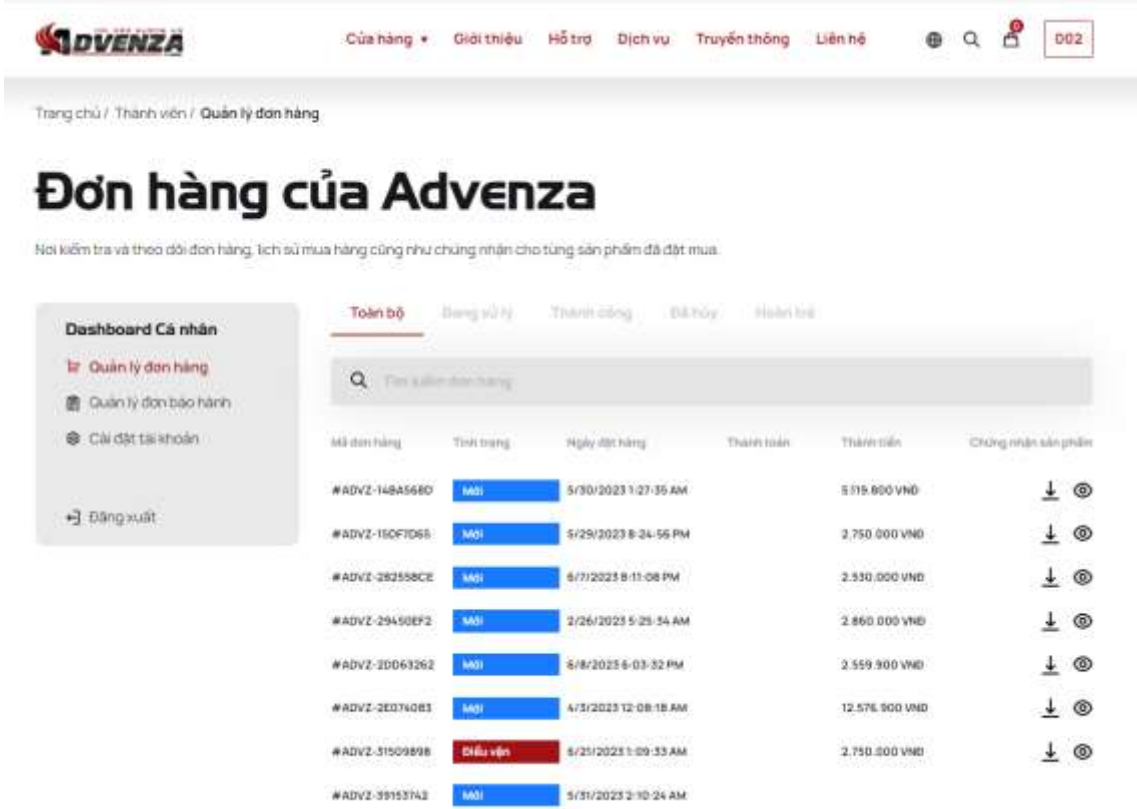

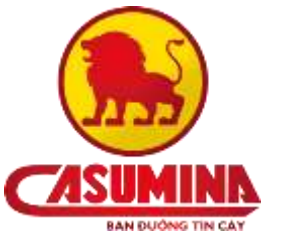

<span id="page-19-0"></span>Phần VIII: ADVENZA TƯƠNG TÁC VỚI KHÁC HÀNG

**Bước 1:** Truy cập vào website<https://w3.advenza.biz/>

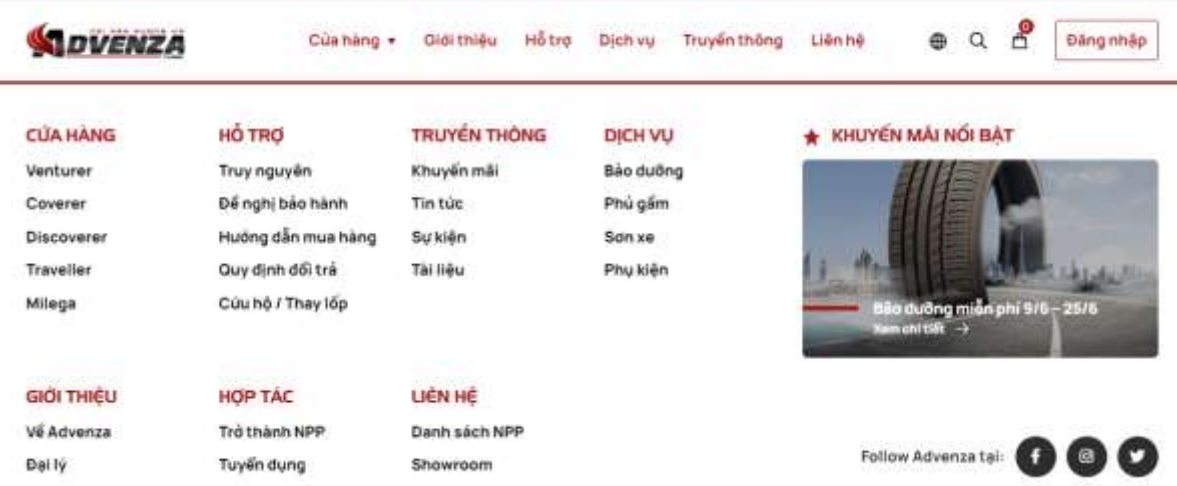

**Bước 2**: Chọn tương tác với Advenza qua các **Dịch vụ mạng xã hội**

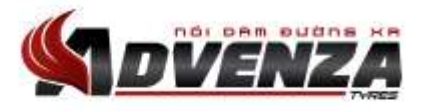

Công ty CP Công Nghiệp Cao Su Miền Nam

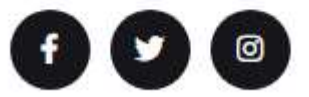

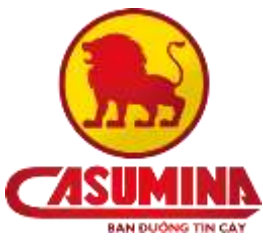

- Tương tác qua Facebook

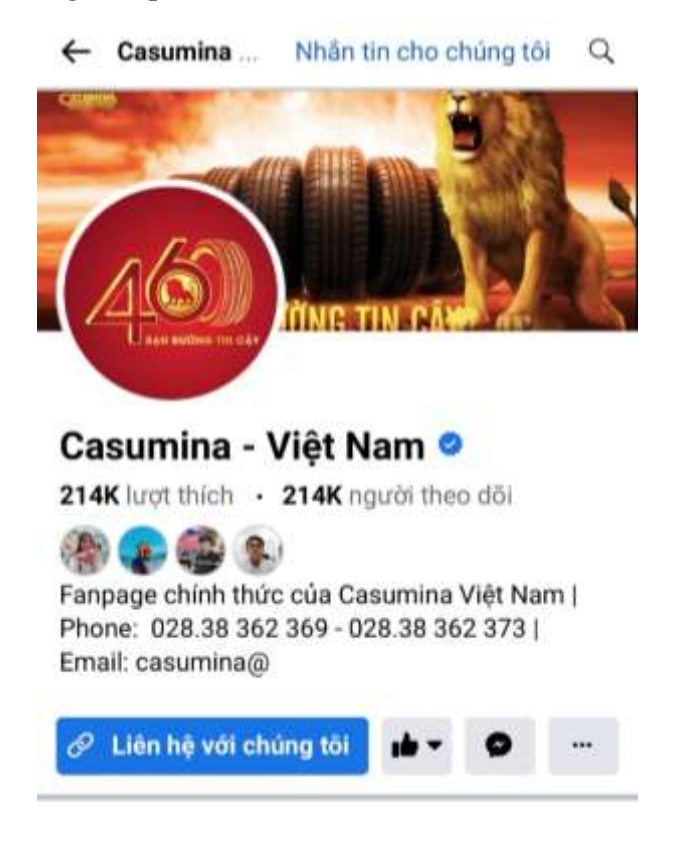

- Tương tác qua Instagram

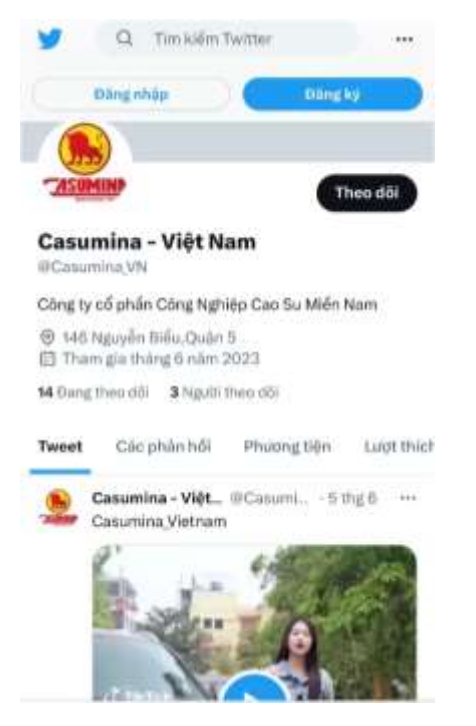

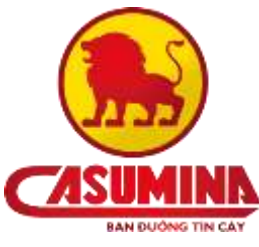

- Tương tác qua Tiwtter

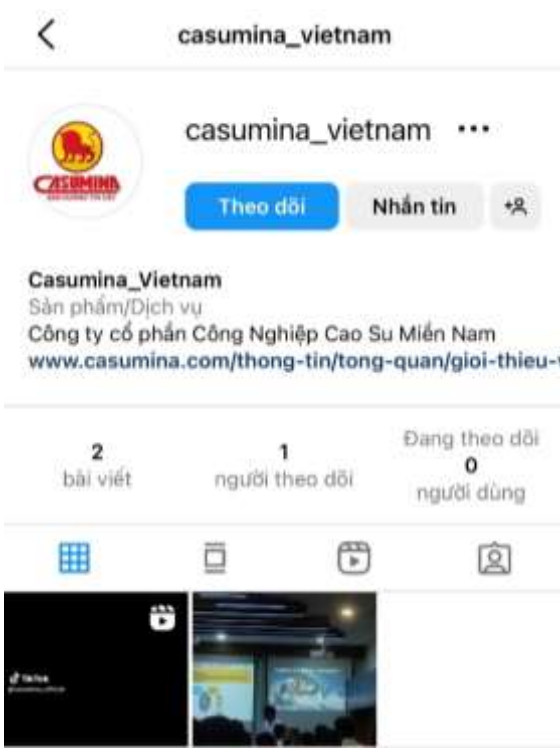

## <span id="page-21-0"></span>Phần IX: PHẢN HỒI TỪ KHÁCH HÀNG

- <span id="page-21-1"></span>1. Đánh giá sản phẩm
- **Bước 1:** Truy cập vào website<https://w3.advenza.biz/>

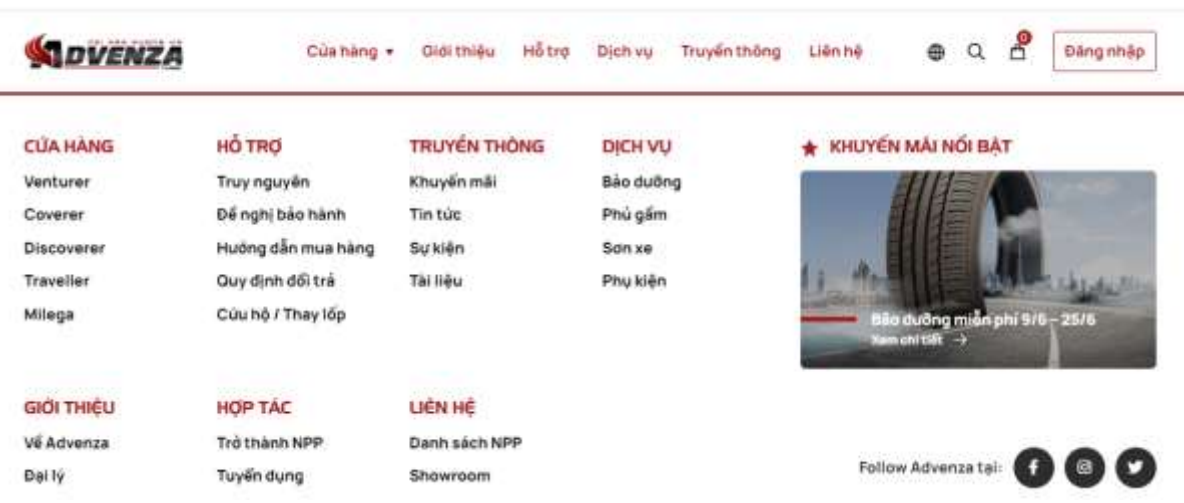

**Bước 2**: Chọn danh mục **Cửa hàng** (đã đăng nhập thành công)

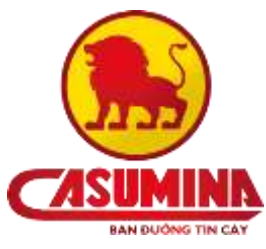

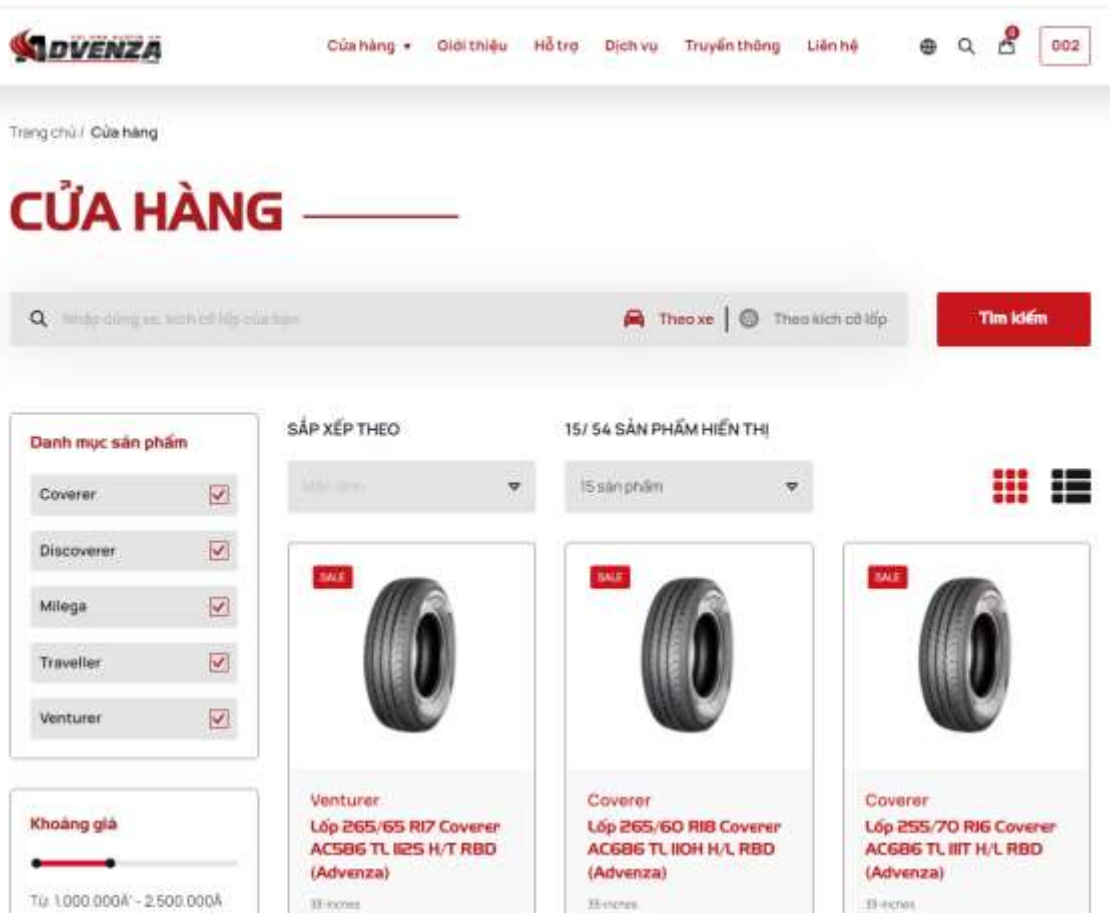

 **Bước 3:** Chọn sản phẩm cần mua vào giỏ hàng. Nhấn và nút **Mua ngay** trên sản phẩm để vào **Xem chi tiết sản phẩm**

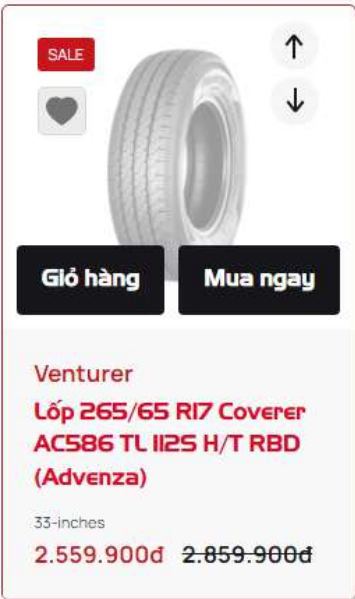

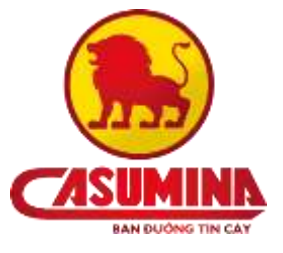

 **Bước 4:** Di chuyển đến mục **Đánh giá sản phẩm** và điền đầy đủ thông tin đánh giá

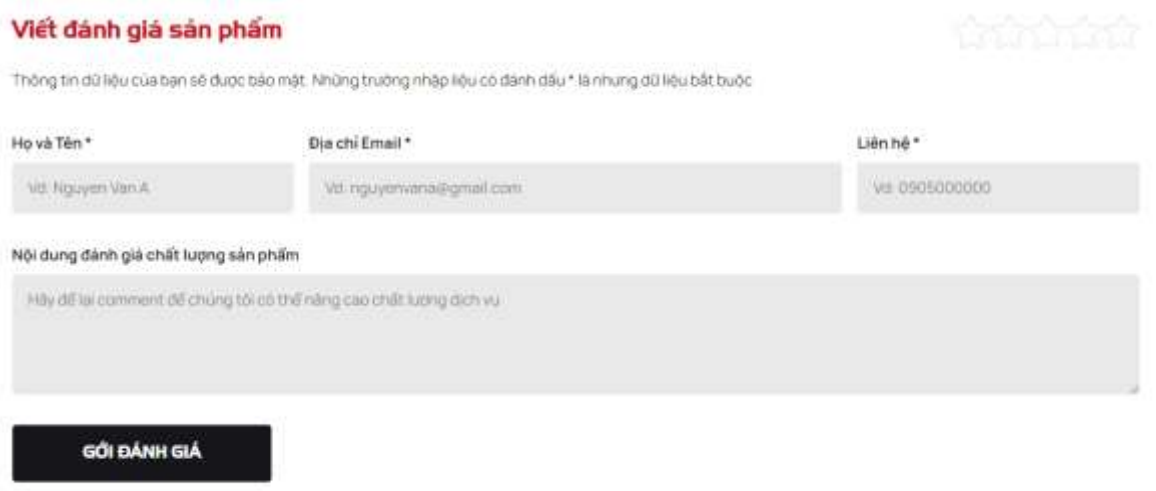

 **Bước 5:** Nhấn nút **Gởi đánh giá**, đánh giá sẽ được ghi nhận vào hệ thống của Advenza

### <span id="page-23-0"></span>2. Đăng kí nhận tin mới từ Advenza

- **Bước 1:** Truy cập vào website<https://w3.advenza.biz/>
- **Bước 2**: Di chuyển đến mục **Nhận tin mới nhất về Advenza** ở footer trang chủ

### Nhân tin mới nhất về Advenza

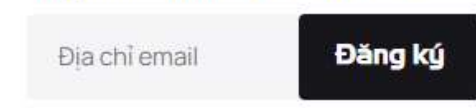

 **Bước 3:** Điền đầy đủ thông tin và nhấn nút **Đăng ký** hệ thống sẽ ghi nhận địa chỉ email của khách hàng. Hệ thống sẽ gửi những thông tin mới nhất về Advenza qua email này.

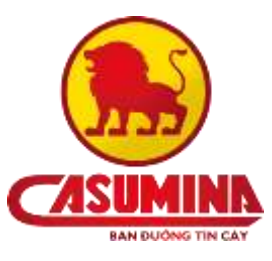

- Địa chỉ email: Điền địa chỉ email mà khách hàng muốn nhận tin mới nhất về Advenza (bắt buộc)

> Đã đang ký nhận tin thành công

> > duyen@gmail.com

- <span id="page-24-0"></span>3. Liên hệ trực tiếp với Advenza
	- **Bước 1:** Truy cập vào website<https://w3.advenza.biz/>
	- **Bước 2:** Di chuyển đến mục **Liên hệ trực tiếp**

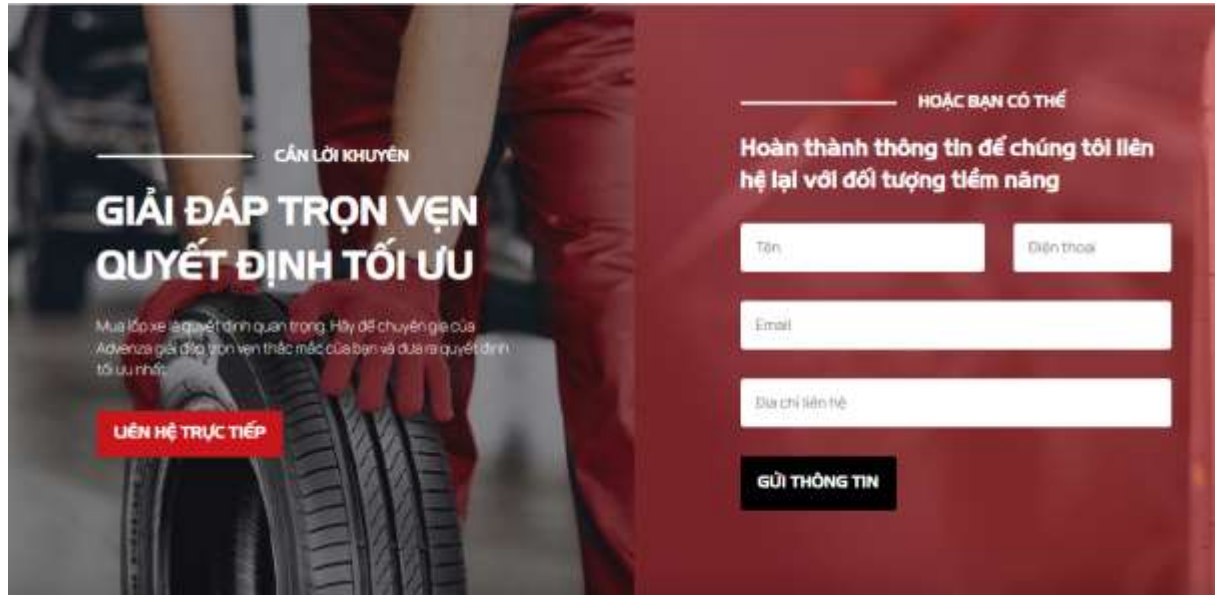

- **Bước 3:** Khách hàng điền đầy đủ thông tin liên hệ vào các trường thông tin và nhấn nút **Gửi thông tin**
	- Tên : Nhập tên khách muốn liên hệ tới Advenza (bắt buộc)
	- Điện thoại: Điền số điện thoại của khách (bắt buộc)
	- Email: Điền địa chỉ email của khách (bắt buộc)
	- Địa chỉ liên hệ : Điền địa chỉ liên hệ của khách hàng (bắt buộc)

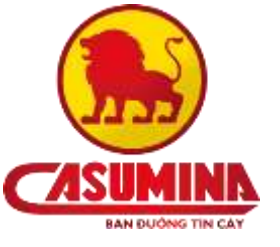

- <span id="page-25-0"></span>4. Tuyển dụng
- **Bước 1:** Truy cập vào website [https://w3.advenza.biz/.](https://w3.advenza.biz/) Chọn mục **Tuyển dụng** trên thanh menu

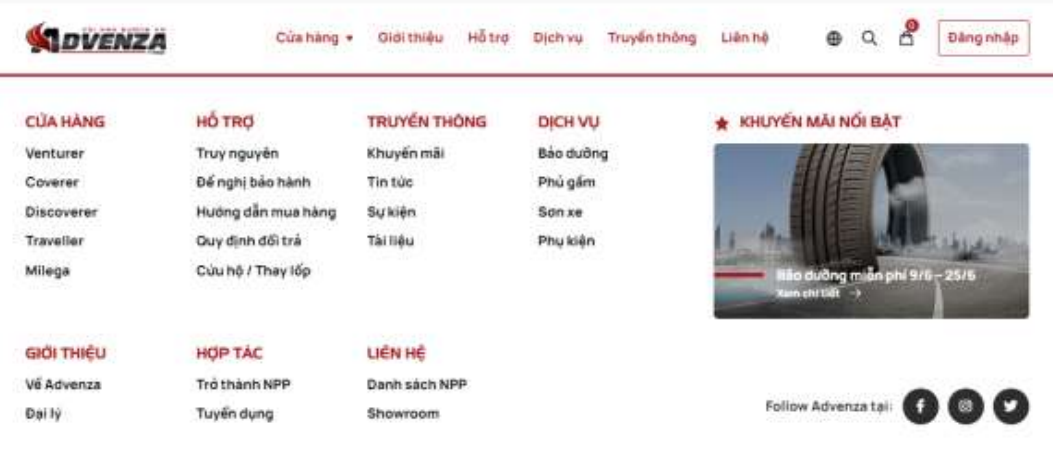

 **Bước 2:** Nhấn chọn **Vị trí đang tuyển** để di chuyển đến mục các vị trí đang tuyển

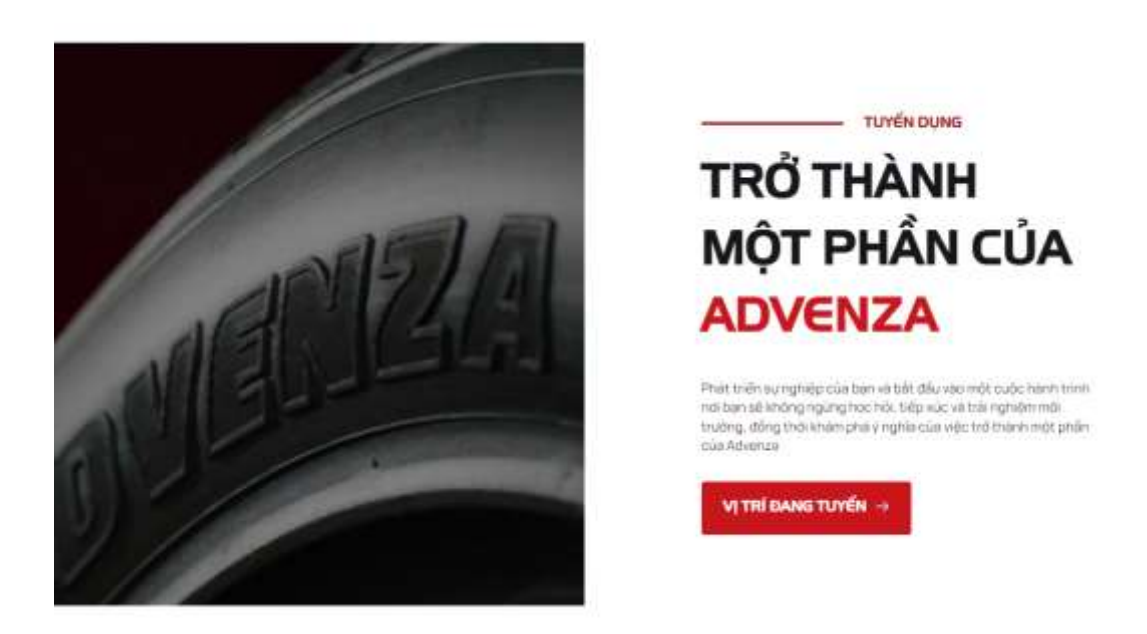

**Bước 3:** Nhấn **Tìm hiểu thêm** một vị trí bất kì để tham gia ứng tuyển.

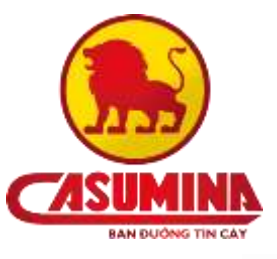

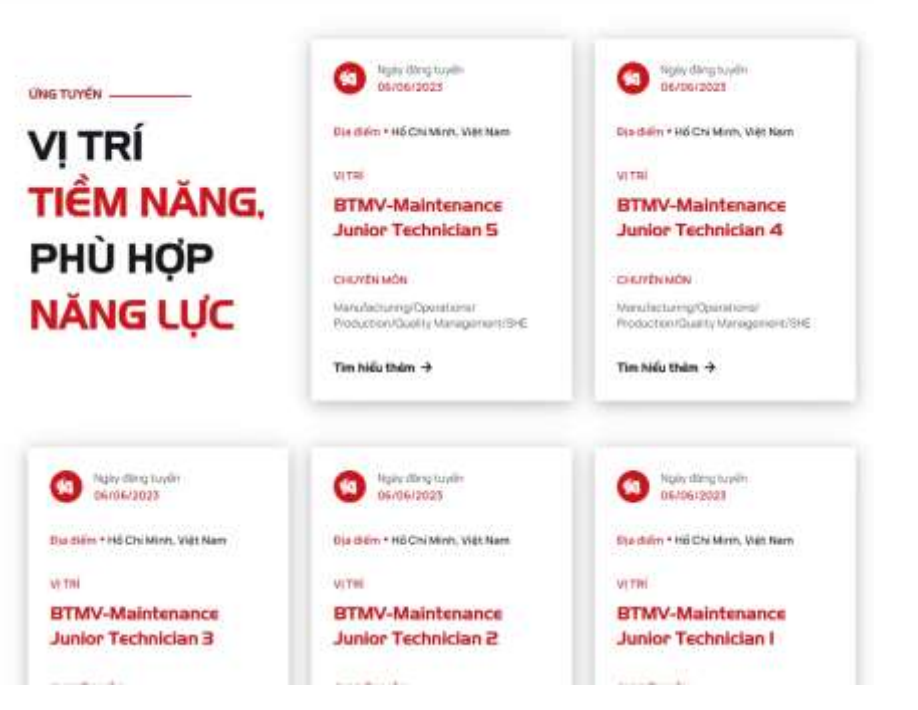

- **Bước 4:** Điền đầy đủ thông tin **Nộp đơn ứng tuyển** và nhấn nút **Nộp đơn**
	- Họ tên: Điền đầy đủ họ tên ứng viên (bắt buộc)
	- Địa chỉ email: Điền địa chỉ email của ứng viên (bắt buộc)
	- Liên hệ: Điền số điện thoại liên lạc (bắt buộc)
	- CV hoặc hồ sơ năng lực: Đính kèm file CV hoặc hồ sơ năng lực của ứng viên (bắt buộc)

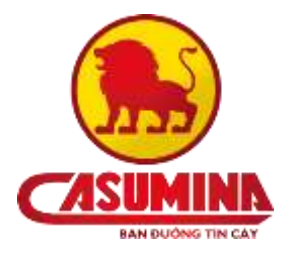

### Nộp đơn ứng tuyển

Thông tin dữ liệu của bạn sẽ được bảo mật. Những trưởng nhập liệu có đánh dấu \* là nhưng dữ liệu bắt buộc

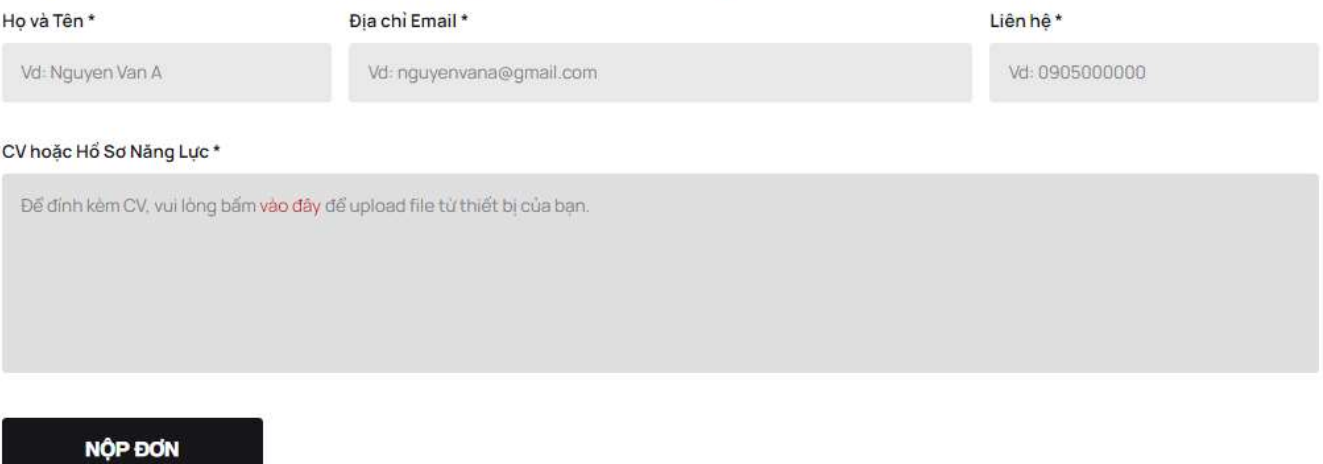

## <span id="page-27-0"></span>Phần X: LIÊN HỆ

- <span id="page-27-1"></span>1. Liên hệ với Nhà phân phối
- **Bước 1:** Truy cập vào website<https://w3.advenza.biz/> , chọn mục **Danh sách NPP**

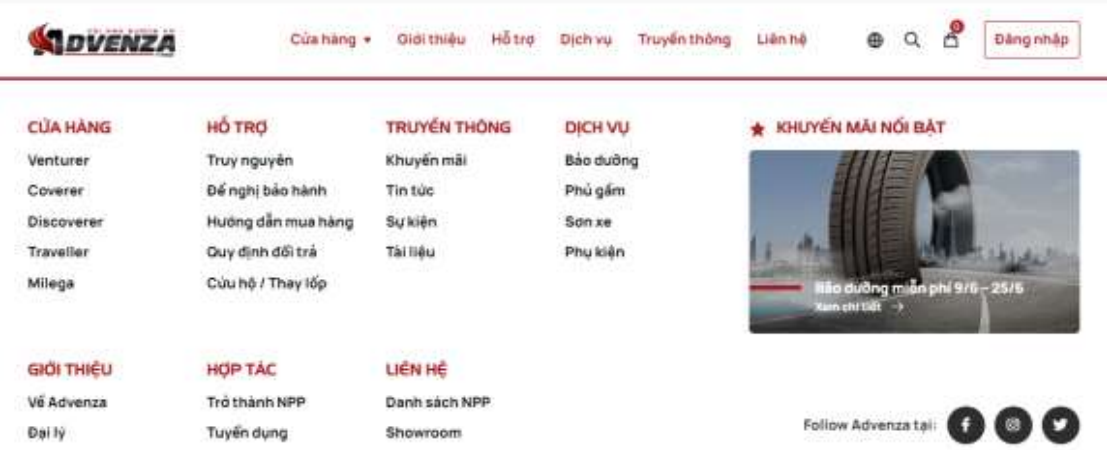

**Bước 2:** Tìm cửa hàng hoặc đại lý gần nhất theo:

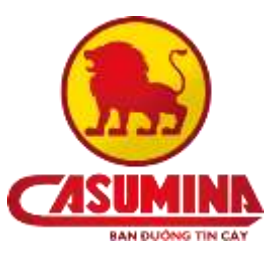

*Cách 1:* Tìm theo tỉnh/thành phố, chọn tỉnh hoặc thành phố nơi bạn sinh sống

## TẤT CẢ CỦA HÀNG & ĐẠI LÝ

### LỰA CHỌN TỈNH, THÀNH PHỐ

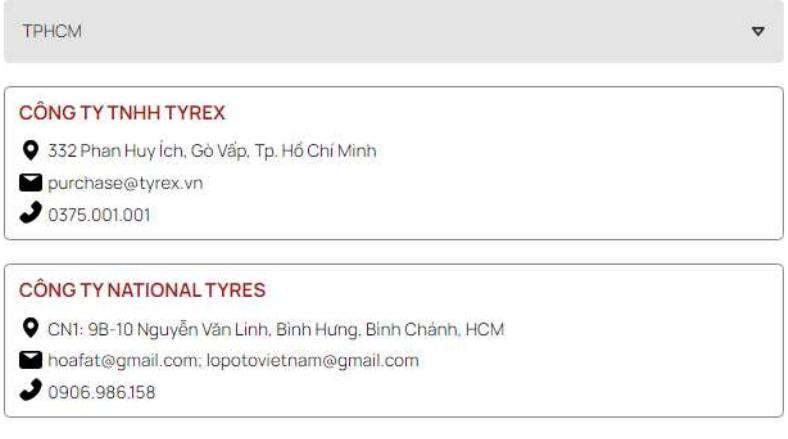

- *Cách 2:* Tìm kiếm theo tên Nhà phân phối, trường hợp này phù hợp khi khách hàng biết rõ tên Nhà phân phối của Advenza

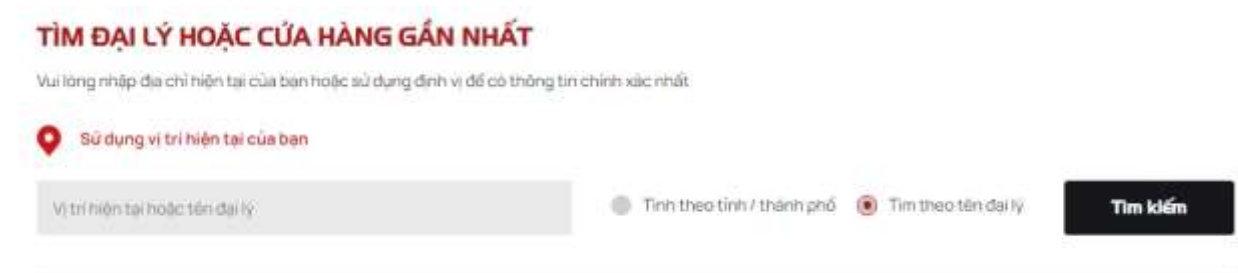

- **Bước 3:** Chọn một nhà phân phối bất kỳ
	- **Chỉ đường**: Nhấn nút Chỉ đường hệ thống liên kết với trang Google map chỉ đường cho khách hàng đến Nhà phân phối
	- Liên hệ: Lấy thông tin số điện thoại gọi trực tiếp đến Nhà phân phối

### <span id="page-28-0"></span>2. Liên hệ với Showroom

**Bước 1:** Truy cập vào website<https://w3.advenza.biz/> , chọn mục **Showroom**

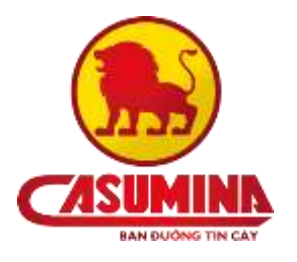

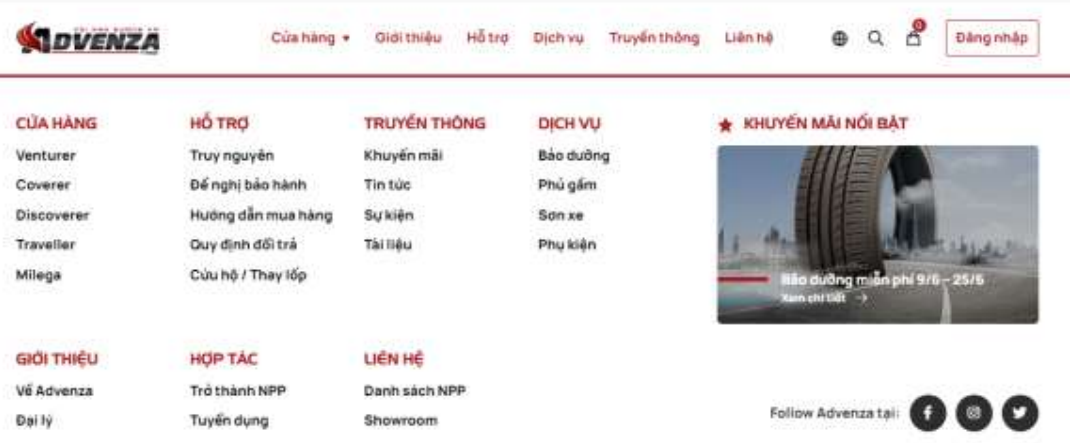

- **Bước 2:** Tìm Cửa hàng và Showroom theo:
	- *Cách 1:* Tìm theo tỉnh/thành phố, chọn tỉnh hoặc thành phố nơi bạn sinh sống

### TẤT CẢ CỦA HÀNG & SHOWROOM

LUA CHON TÍNH, THÀNH PHỐ

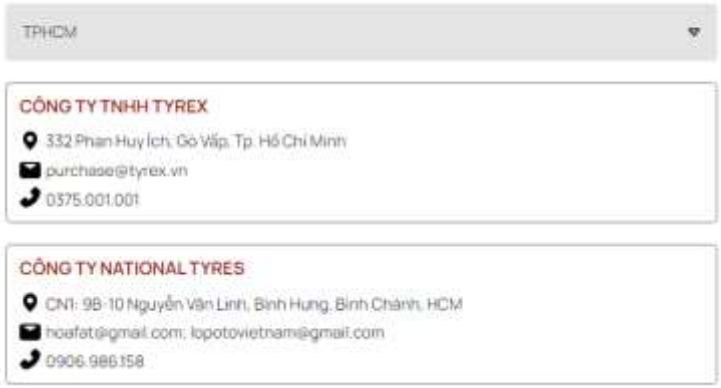

- *Cách 2:* Tìm kiếm theo tên Showroom hoặc cửa hàng, trường hợp này phù hợp khi khách hàng biết rõ tên các Cửa hàng hoặc Showroom của Advenza

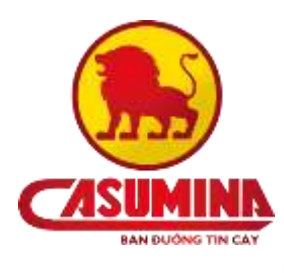

ktém

### TÌM SHOWROOM HOẶC CỦA HÀNG GẦN NHẤT

Vui lòng nhập địa chỉ hiện tại của bạn hoặc sử dụng định vị đổ có thông tin chính xác nhất

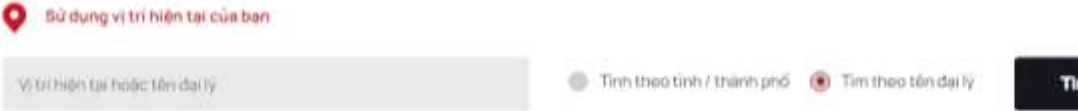

**Bước 3:** Chọn một Showroom hoặc cửa hàng bất kỳ

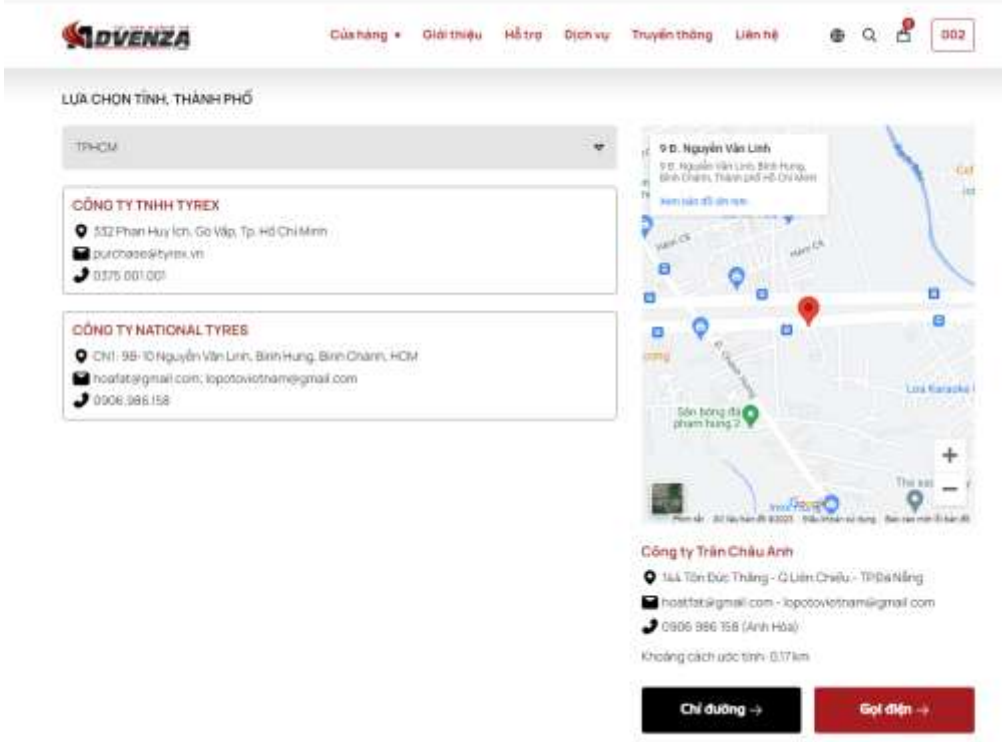

- **Chỉ đường**: Nhấn nút Chỉ đường hệ thống liên kết với trang Google map chỉ đường cho khách hàng đến cửa hàng/Showroom
- **Liên hệ:** Lấy thông tin số điện thoại gọi trực tiếp đến cửa hàng/Showroom

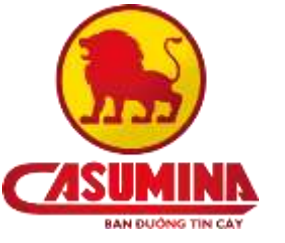

## <span id="page-31-0"></span>Phần XI: TRUYỀN THÔNG

- <span id="page-31-1"></span>1. Các chương trình khuyến mãi/ tin tức của Advenza
- **Bước 1:** Truy cập vào website<https://w3.advenza.biz/> , chọn mục **Khuyến mãi / Tin tức**

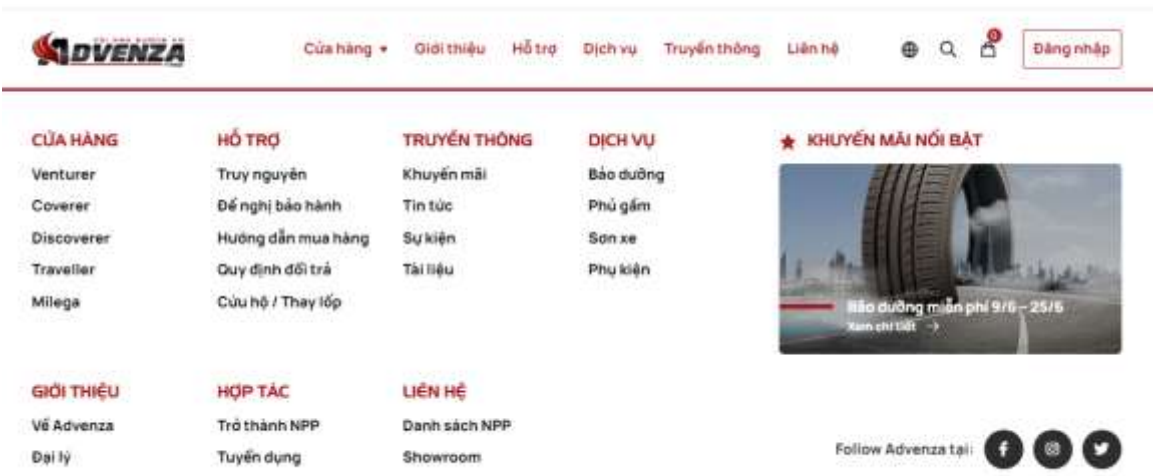

- **Bước 2:** Hiển thị trang **Tin tức và khuyến mãi,** khách hàng lựa chọn các bài viết hiển thị theo
	- Sắp xếp theo: lựa chọn bài viết sắp xếp theo chế độ Mặc định, đăng gần đây, phổ biến nhất, nhiều bình luận nhất
	- Chọn số lượng bài viết hiển thị trên 1 trang: 8 bài viết, 16 bài viết, 32 bài viết
	- Chọn các bài viết hiển thị theo tag được chọn: khuyến mãi, khai trương, tuyển dụng, miễn phí, sự kiện, hội thảo, thành tựu, hữu ích, chương trình

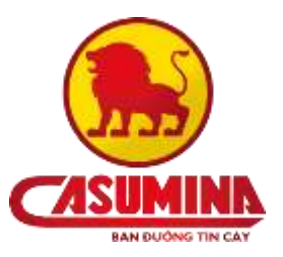

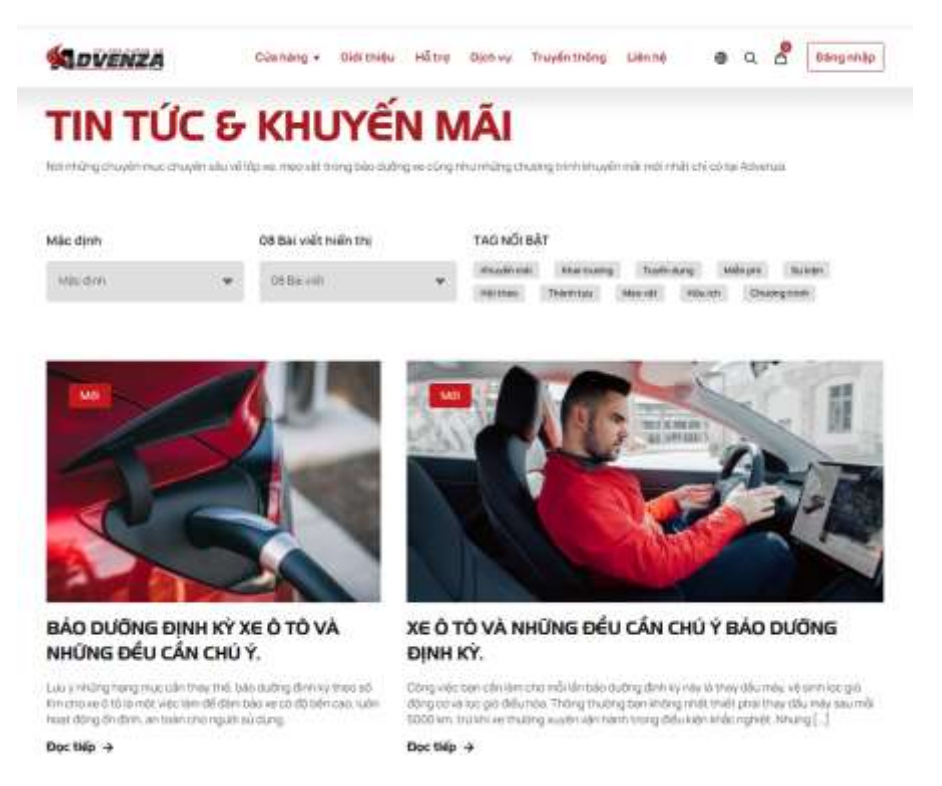

- **Bước 3:** Chọn **Đọc tiếp** một bài viết bất kỳ, hệ thống hiển thị nội dung chi tiết và các bình luận của bài viết
	- **Sắp xếp bình luận theo:** bình luận mới nhất, nổi bật

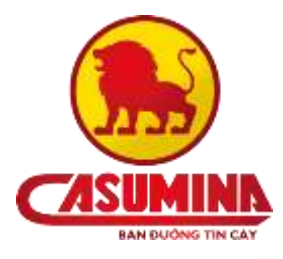

www.casumina.com

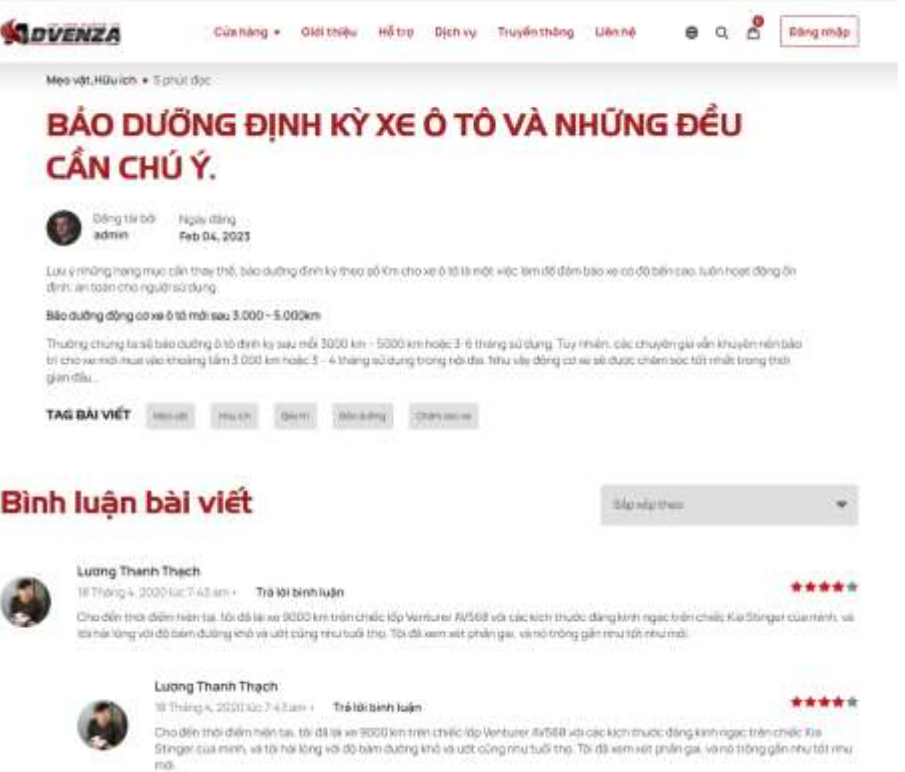

- **Bước 4:** Khách hàng thực hiện **Đánh giá bài viết,** điền đầy đủ thông tin đánh giá
	- Tên đầy đủ: Nhập đầy đủ họ tên người đánh giá (bắt buộc)
	- Địa chỉ email: Nhập đầy đủ địa chỉ email (bắt buộc)
	- Liên hệ : Nhập số điện thoại liên lạc (bắt buộc)
	- Cảm nghĩ của bạn về bài viết này: Nhập cảm nghĩ, chia sẻ của khách hàng về bài viết (bắt buộc)

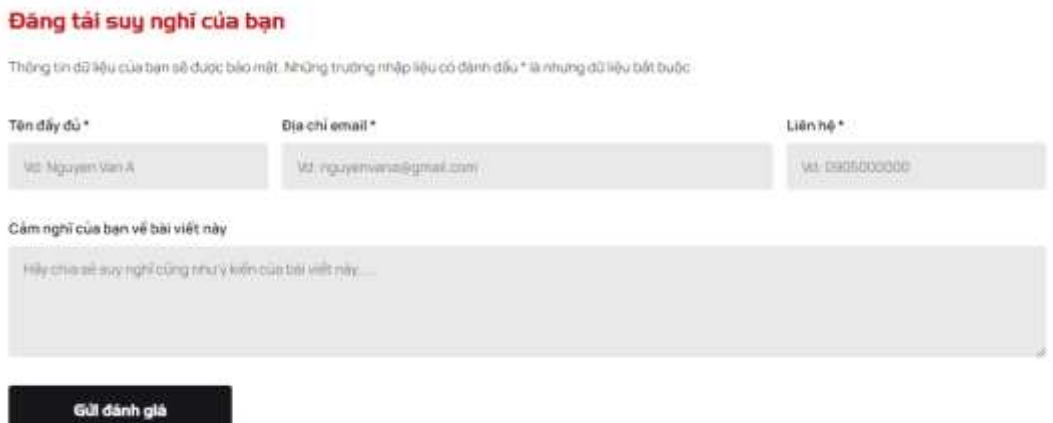

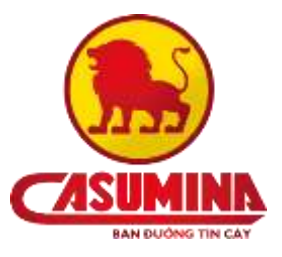

 **Bước 5:** Nhấn nút **Gửi đánh giá**, đánh giá của khách hàng sẽ được ghi nhận vào hệ thống của Advenza

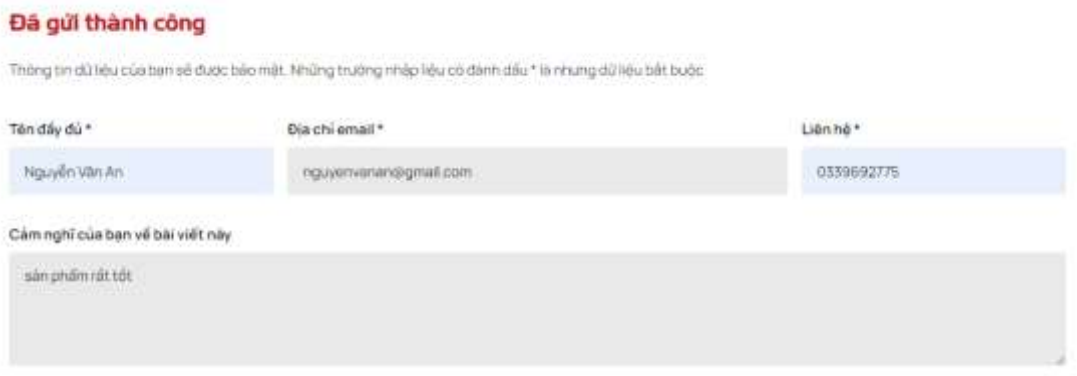

### <span id="page-34-0"></span>2. Các sự kiện của Advenza

**Bước 1:** Truy cập vào website<https://w3.advenza.biz/> , chọn mục **Sự kiện**

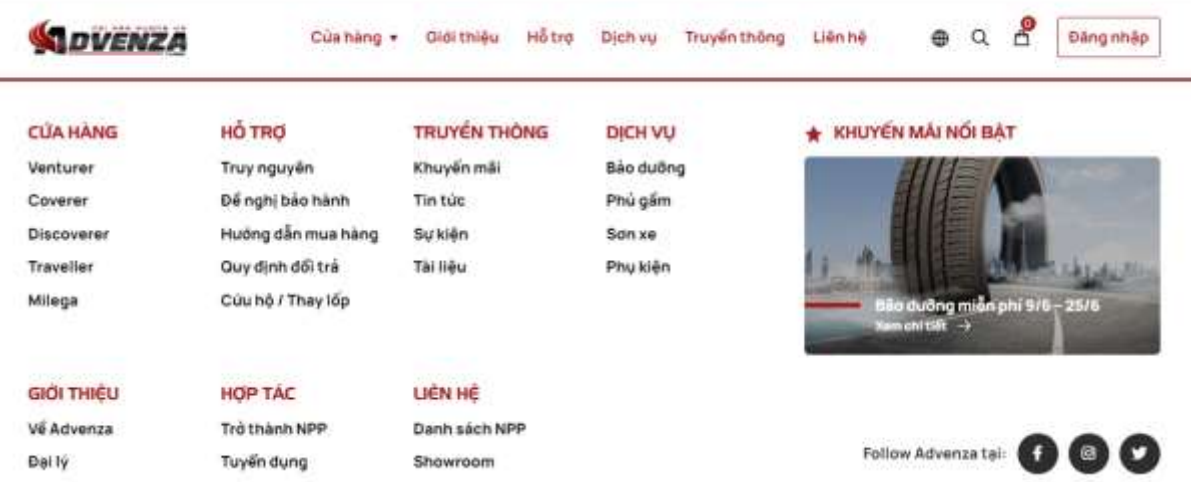

 **Bước 2:** Hiển thị trang **Tin tức và truyền thông,** nhấn nút **Xem chi tiết** để xem chi tiết các sự kiện/ hội thảo

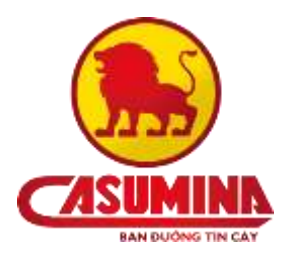

SV KIEN & HỘI THÀO

www.casumina.com

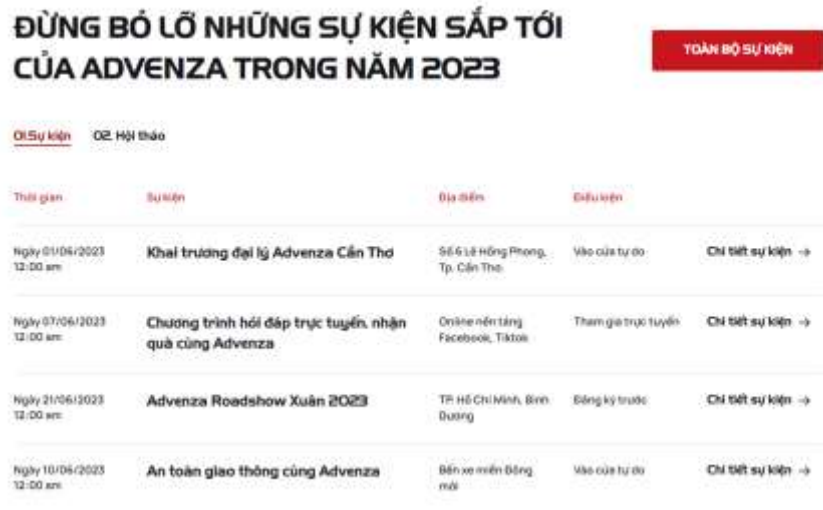

 **Bước 3:** Nhấn nút **Đăng ký tham gia** ngay để đăng ký tham gia chương trình hội thảo của Advenza

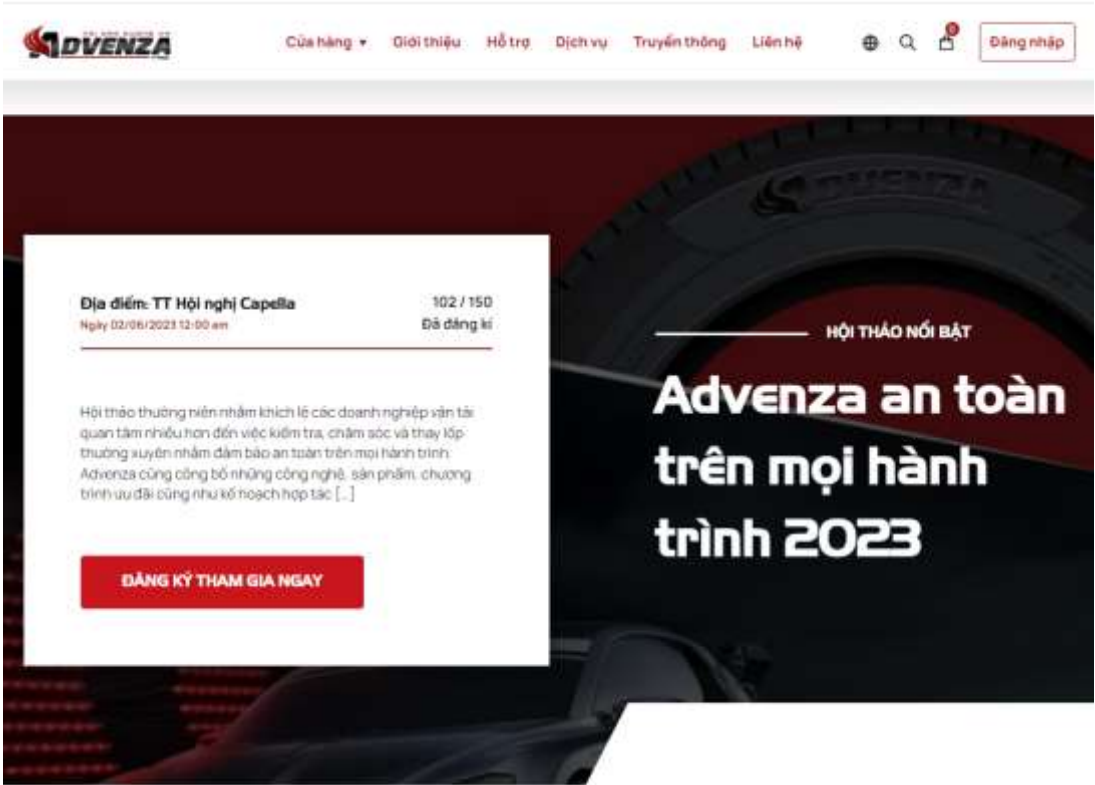

- **Bước 4:** Điền đầy đủ thông tin đăng ký tham gia hội thảo
	- Tên : Điền đầy tên người đăng ký tham gia (bắt buộc)
- Điện thoại: Nhập số điện thoại liên lạc (bắt buộc)
- Email: Nhập địa chỉ email (bắt buộc)
- Địa chỉ liên hệ: Nhập địa chỉ liên hệ của người đăng ký (bắt buộc)

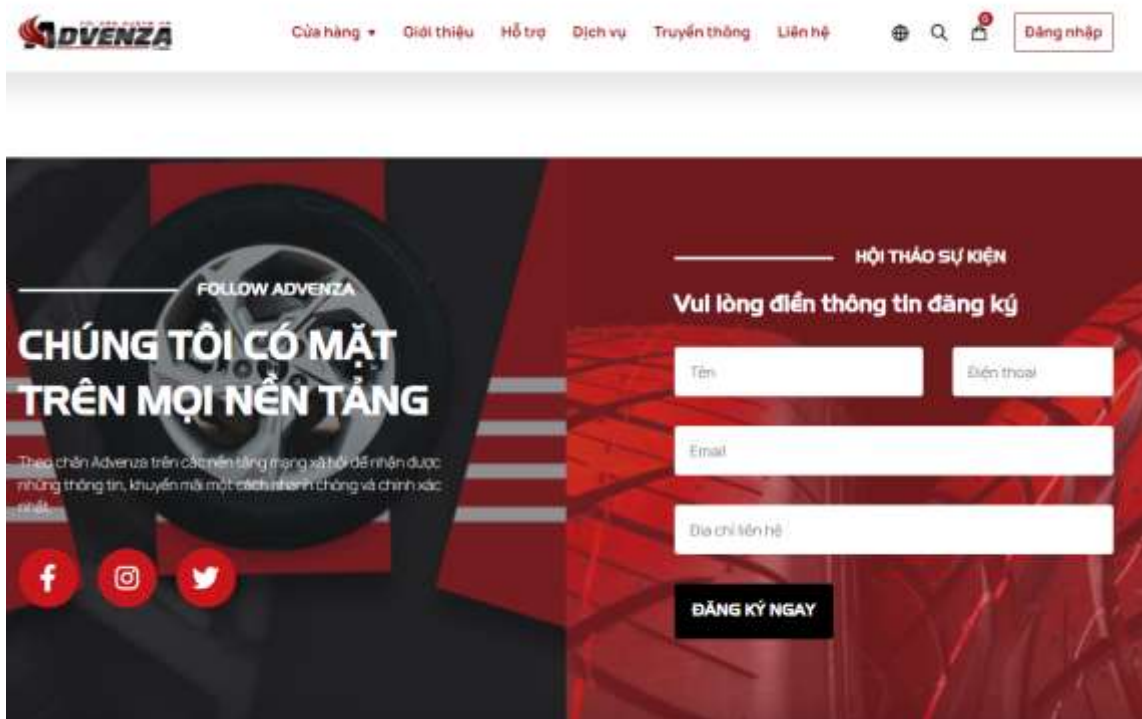

 **Bước 5:** Nhấn nút **Đăng ký ngay**, thông tin đăng ký của khách hàng sẽ được ghi nhận vào hệ thống của Advenza và được xử lý

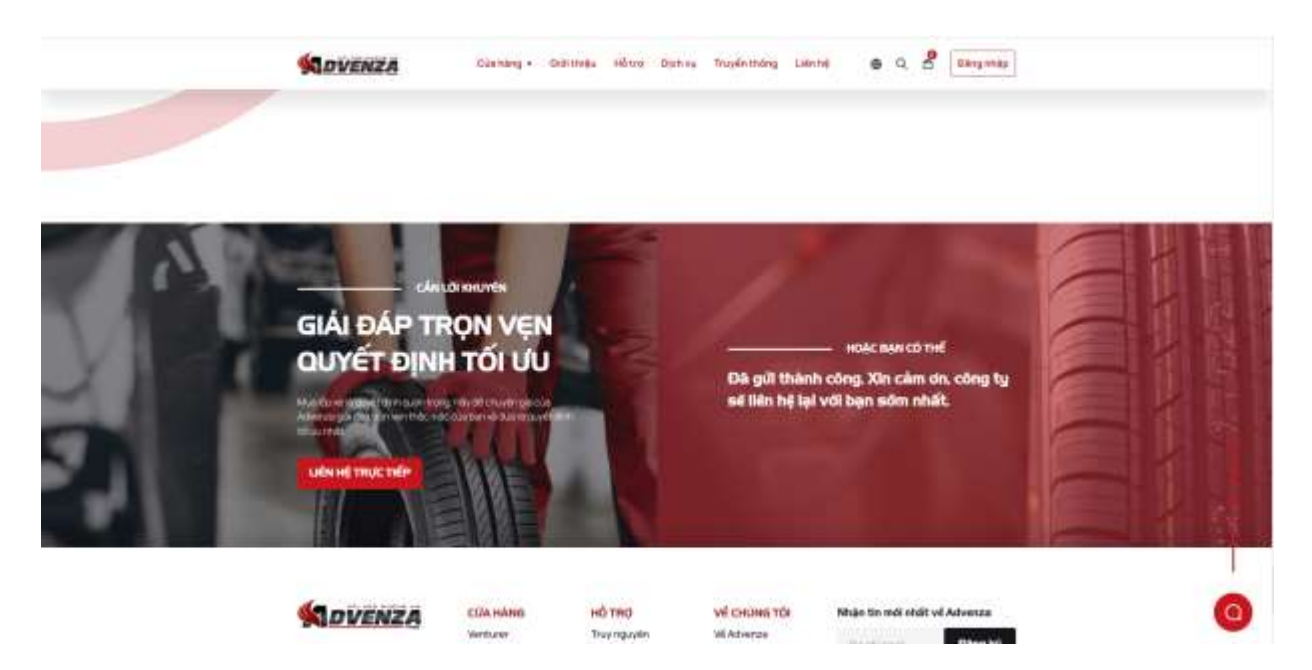

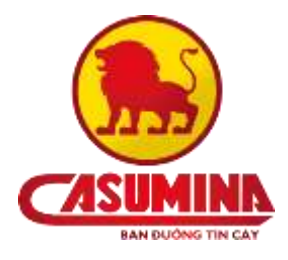

- <span id="page-37-0"></span>3. Các tài liệu và hướng dẫn
- **Bước 1:** Truy cập vào website<https://w3.advenza.biz/> , chọn mục **Tài liệu**

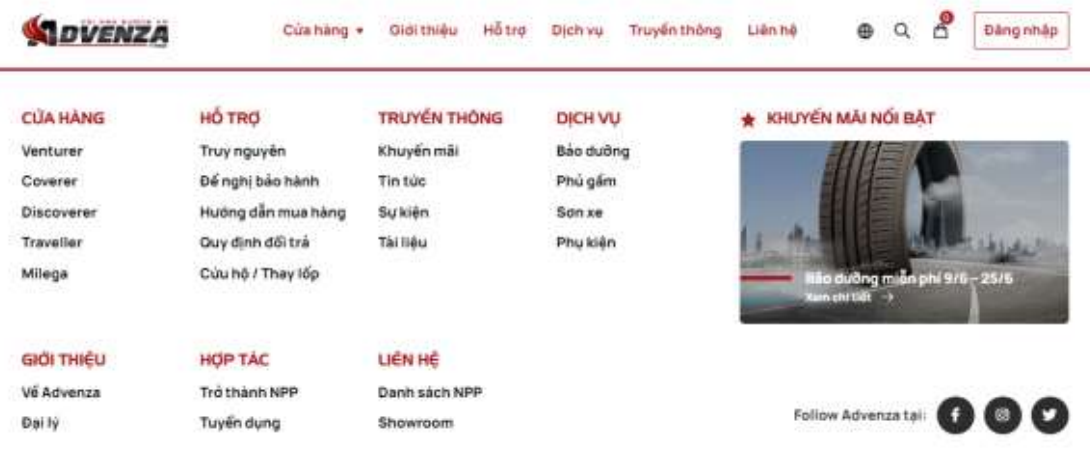

**Bước 2:** Tìm kiếm tài liệu trong trang

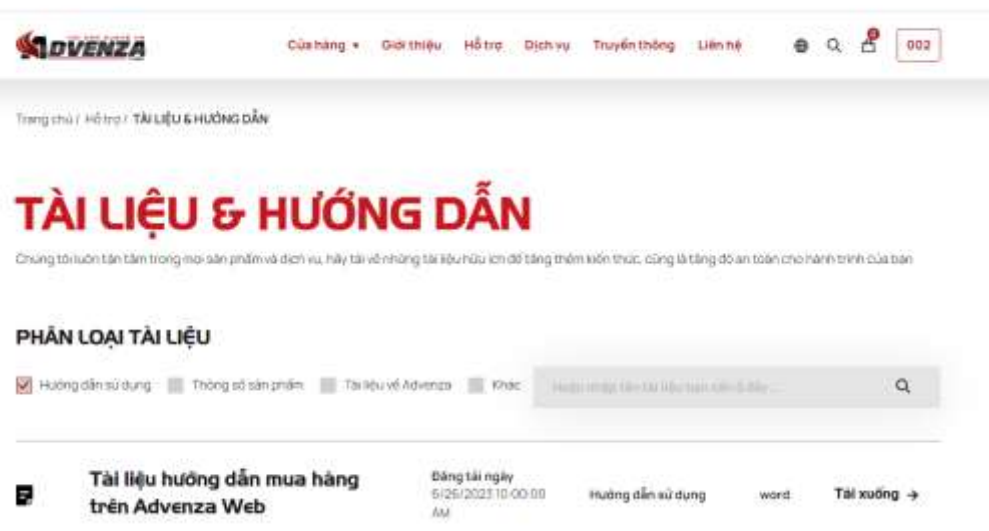

- *Cách 1:* Dùng thanh tìm kiếm

Nhập tên tài liệu cần tìm vào ô tìm kiếm, trường hợp này chỉ áp dụng khi biết tên tài liệu

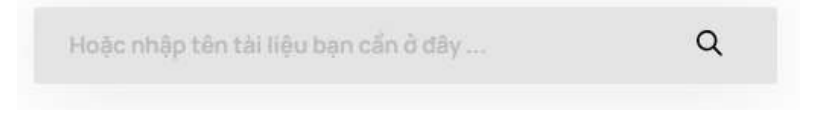

- *Cách 2:*Tìm kiếm theo danh mục tài liệu

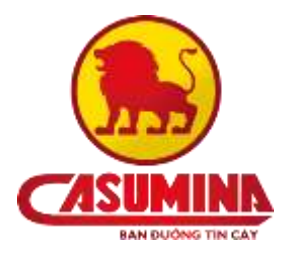

Các tài liệu đã được phân loại và sắp xếp theo từng danh mục. Chọn theo phân loại cần tìm kiếm tài liệu

## PHÂN LOẠI TÀI LIỆU

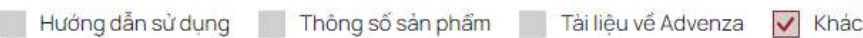

**Bước 3:** Nhấn Nút **Tải xuống** để xem nội dung của tài liệu

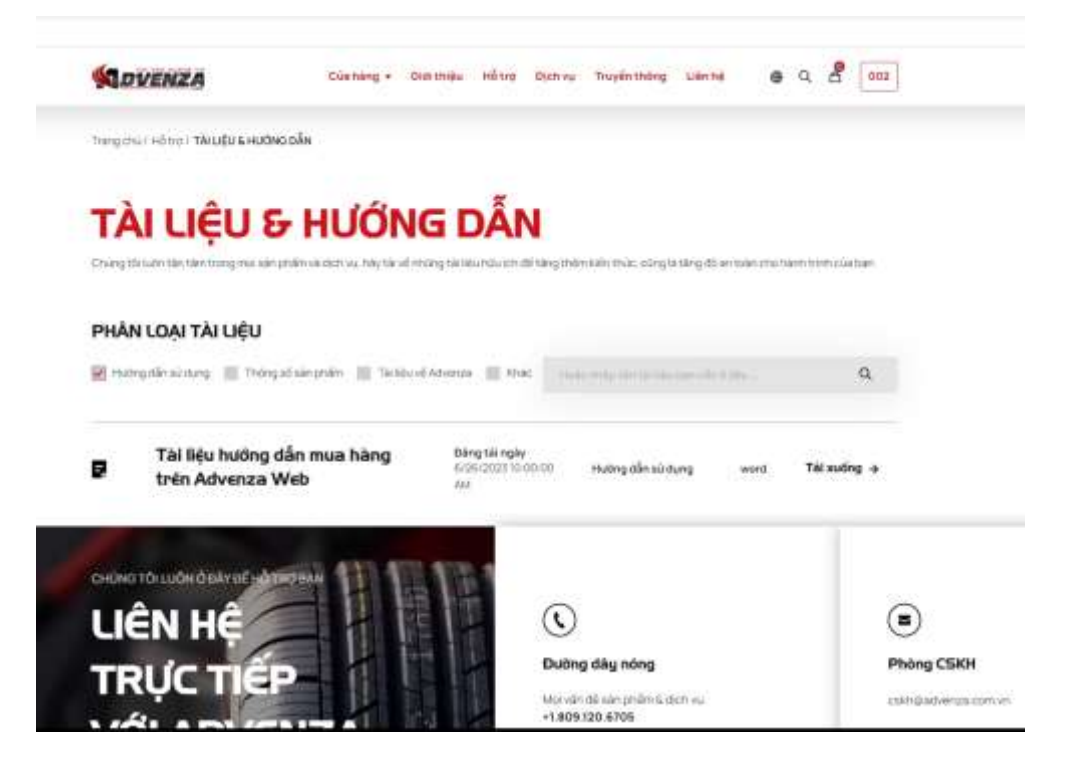